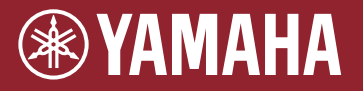

END **エレクトロニックアコースティック ドラムモジュール EAD10** 

**リファレンスマニュアル (詳細編) JA**

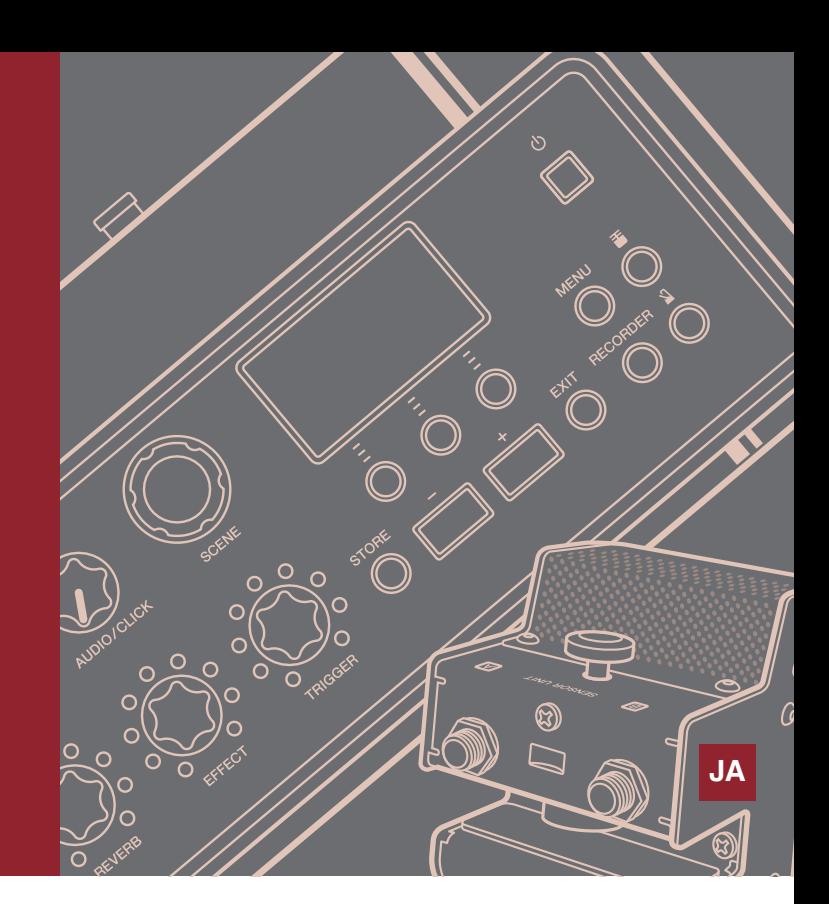

# **目次**

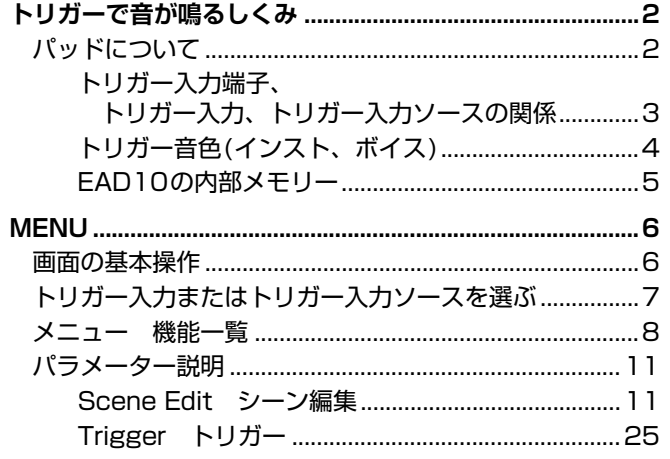

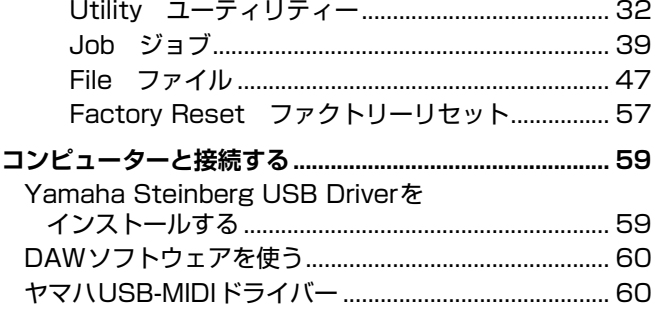

# **この取扱説明書の使いかた**

EAD10 リファレンスマニュアル(詳細編)(本書)では、表示したい項目をクリックして表示する リンク機能や、用語の検索機能を活用できます。

ページ右側のタブをクリックすると、各章の最初のページにジャンプします。

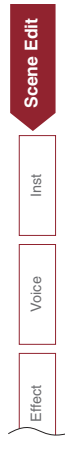

<span id="page-1-0"></span>冊子マニュアルでは、EAD10で音が出るしくみについて説明しました。 ここでは、トリガー信号でトリガー音色を鳴らすしくみについて、さらに詳しく説明します。

# <span id="page-1-1"></span>**パッドについて**

EAD10のパッドには、ドラムトリガーや電子ドラムのパッドなどが含まれます。

パッドには2ピエゾのパッドと1ピエゾのパッドがあります。 パッド内の特定の部位1つ1つのことは、ゾーンと呼びます。

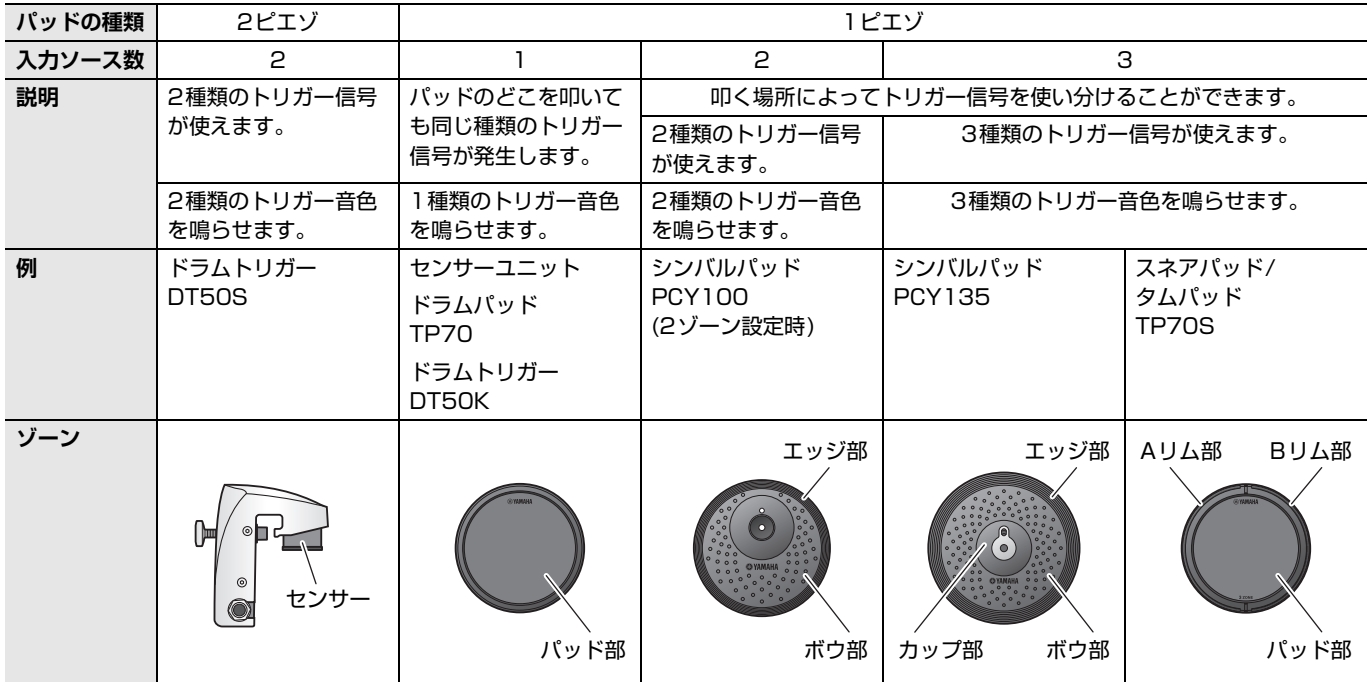

### **NOTE**

EAD10はパッドコントローラーに対応していません。

### <span id="page-2-0"></span>**トリガー入力端子、トリガー入力、トリガー入力ソースの関係**

ここでは、トリガー入力端子、トリガー入力、トリガー入力ソースの関係について説明します。

### **●トリガー入力端子(トリガー入力)**

[OKICK]端子、[O]端子、[OSNARE]端子、[O]端子は、入力モードを切り替えることで、トリガー入力とトリガー入力 ソースを変更できます。[6]端子と[6]端子は3ゾーンの設定のみで変更できません。

### **●トリガー入力ソース**

ゾーンごとに発生する信号を「トリガー入力ソース」と呼びます。 EAD10がパッドからのトリガー信号を受けると、メインユニットからトリガー入力ソースが鳴ります。

トリガー入力ソースには、トリガー音色を割り当てて使います。

### **●入力モードの初期設定**

入力モードの初期設定では[OKICK/2]端子は「separate」(セパレート)、[OSNARE/2]端子は「paired」(ペアード) に設定されています。

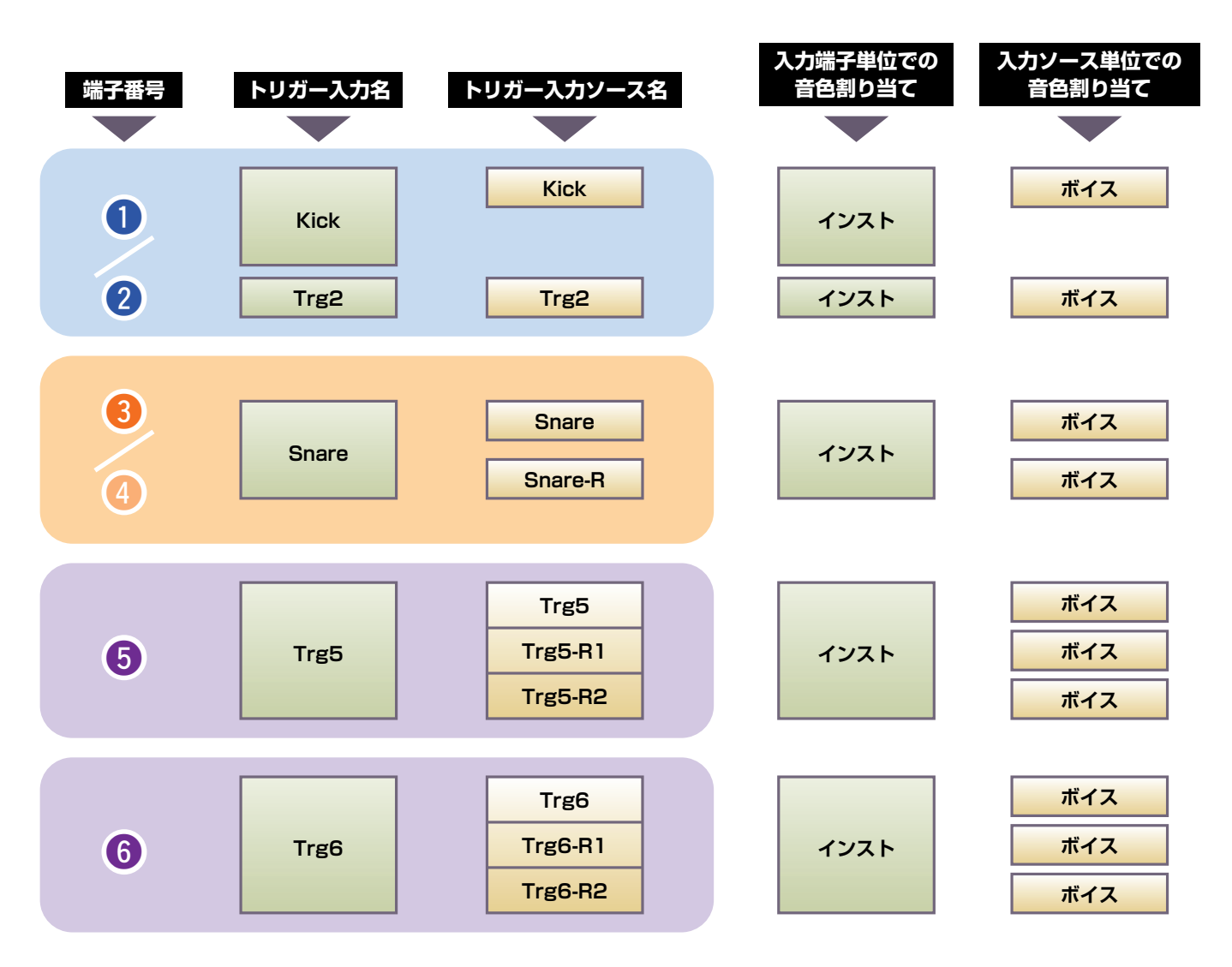

### **●separate(セパレート)**

「separate」は、[qKICK/w]端子または[eSNARE/r]端子を2つのインストに分けて使う設定です。たとえば、[w]端 子で受けたトリガー信号はトリガー入力ソースの「Trg2」に接続されます。「Kick-R」の音は鳴りません。

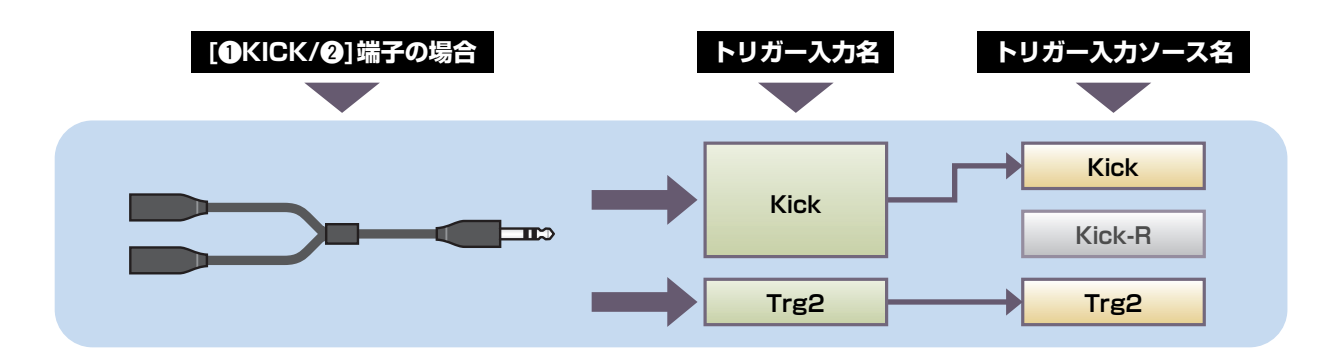

### **●paired(ペアード)**

「paired」では、[●KICK/@]端子または[●SNARE/@]端子を1つのインストで使います。たとえば、[●]端子で受けた トリガー信号はトリガー入力ソースの「Snare-R」に接続されます。「Trg4」の信号は鳴りません。

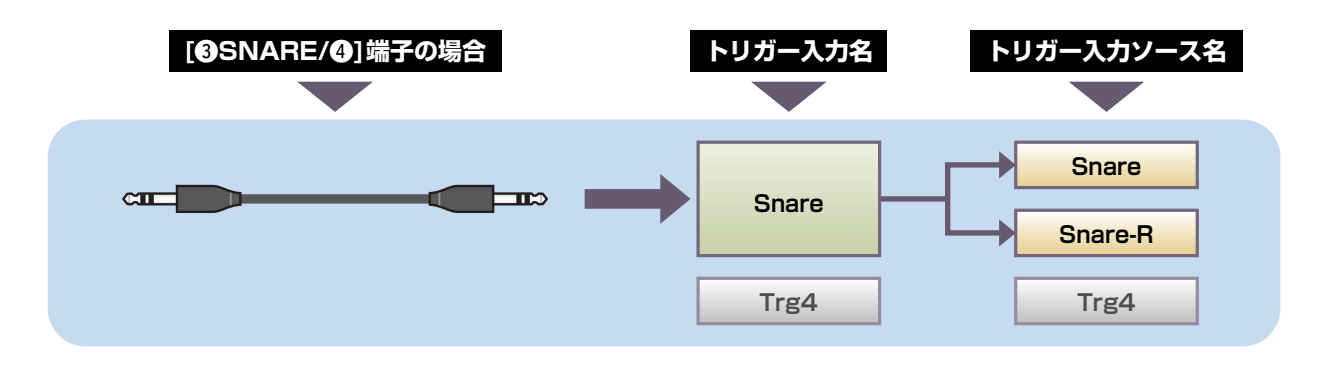

## <span id="page-3-0"></span>**トリガー音色(インスト、ボイス)**

トリガー音色は、トリガー入力ごとやトリガー入力ソースごとに割り当てて鳴らせます。

### **●インスト**

ドラムセットを構成している一つ一つの打楽器(スネアドラム、タム、シンバル、バスドラムなど)のことです。EAD10で はトリガー入力ごとにインストを切り替えられます。電子ドラムのパッドを増設する場合には、たとえば、スネアパッドに スネアなどのインストを割り当てて使います。

### **●ボイス**

インストを構成する音のことです。EAD10では、トリガー入力ソースごとにボイスを切り替えられます。たとえば、スネ アドラムでは、同じ楽器からヘッドショット音、オープンリムショット音、クローズドリムショット音などを鳴らし分ける ことができます。そのような違う音の1つひとつをボイスと呼び、EAD10にはいろいろな打楽器の音、効果音、エレクト リックな音などが内蔵されています。また、内蔵されているボイスだけでなく、インポートした波形(オーディオファイル) をユーザー音色として鳴らすこともできます。

たとえば、アコースティック系スネアのインストを3ゾーンのパッドに割り当てたときには、ヘッド、オープンリム、ク ローズドリムが鳴ります。2ゾーンのパッドに割り当てたときにはヘッドとオープンリムのみが鳴ります。 バスドラムやエレクトリック系スネアのインストは1ゾーンのみのため、すべてのゾーンで同じボイスが鳴ります。

### **NOTE**

インポートした波形は、ボイスのカテゴリーから「WAVE」を選ぶと鳴らせます。本機にインポートして読み込んだ波形を「ウェーブ」 と呼びます。インポートする前の波形は「オーディオファイル(.wav)」と呼びます。

### <span id="page-4-0"></span>**EAD10の内部メモリー**

制作または編集したシーンは、内部メモリーに保存することで電源を切ってもデータを保持することができます。 また、トリガー設定(MENU/Trigger)やその他全般の設定(MENU/Utility)など、システムの設定も保存できます。

### **●EAD10に保存されるデータ**

本機に保存できるデータは以下のとおりです。

- シーン(200個)
- ウェーブ(最大100個)
- トリガー設定
- その他全般の設定

#### **NOTE**

- 電源を切ると、本体の録音データが消えます。
- ウェーブは、最大で100個までインポートできますが、総容量の限度を超えてはできません。

### **●データファイルの保存(セーブ)と読み込み(ロード)**

EAD10に保存されるデータは、すべてUSBフラッシュメモリーに保存(セーブ)できます。また、USBフラッシュメモ リーに保存したファイルを再び本体に読み込む(ロード)こともできます。詳しくはMENU/Fileをご覧ください[\(47ペー](#page-46-1) [ジ](#page-46-1))。

<span id="page-5-0"></span>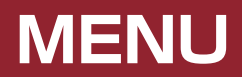

# <span id="page-5-2"></span><span id="page-5-1"></span>**画面の基本操作**

[MENU]ボタンを押すと画面が表示されます。

### **メニューの切り替え**

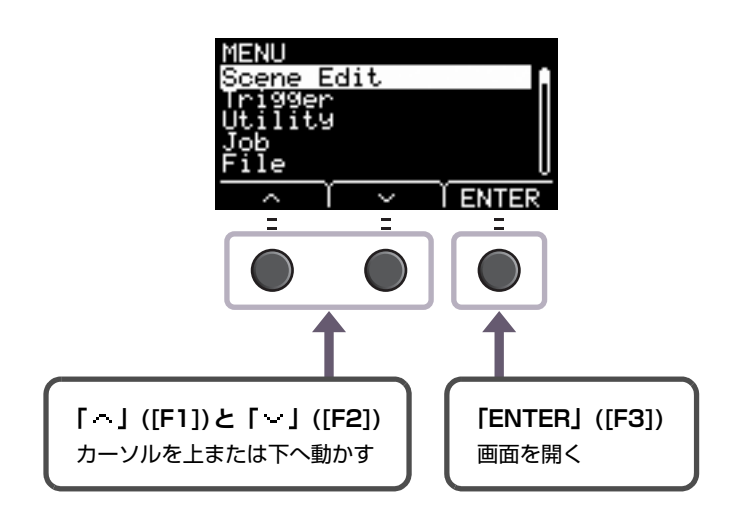

## **設定値を変える**

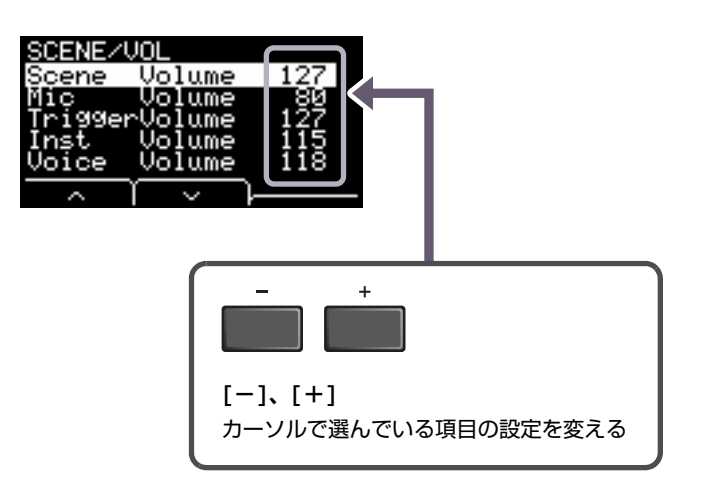

# <span id="page-6-0"></span>**トリガー入力またはトリガー入力ソースを選ぶ**

トリガー入力またはトリガー入力ソースごとに設定するパラメーターの画面では、画面右上に対象となるトリガー名が表示さ れます。

## **トリガー入力ごとの設定**

MENU/Scene Edit/Inst/InstNumberやMENU/Trigger/Pad Typeなど、トリガー入力ごとの設定画面で、「TRG ID」ボ タン([F3])を押すと、トリガー入力切り替え画面が開きます。

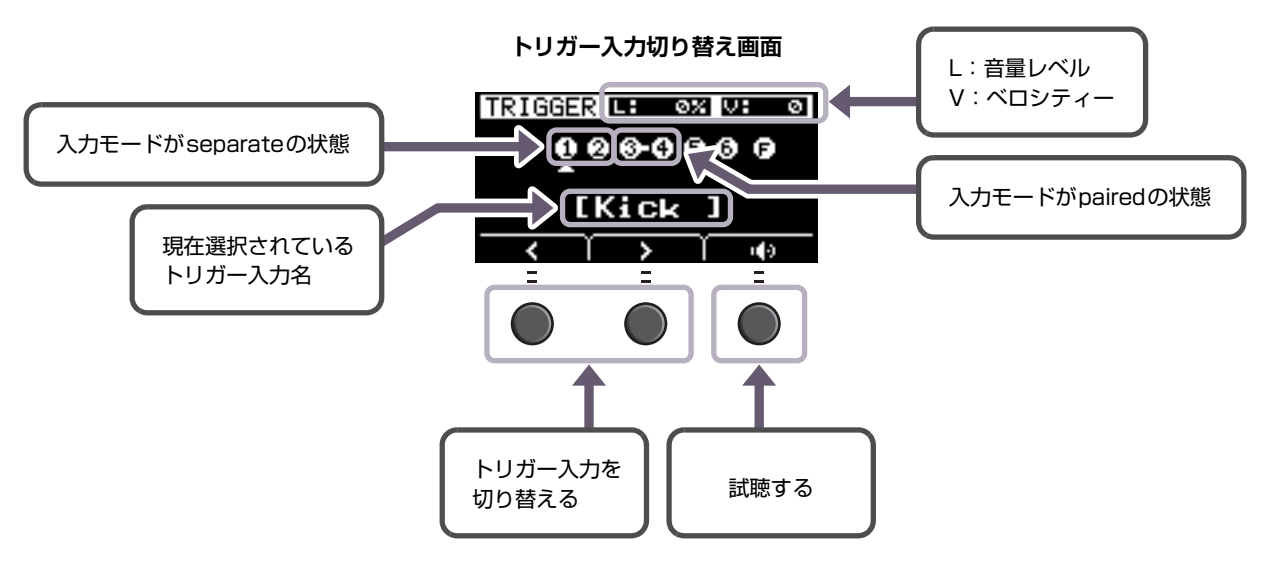

### **NOTE**

- 入力モードが「paired」のときに「Trg2」や「Trg4」を選んで設定を変えても効果はありません(トリガーは発生しません)。
- MENU/Trigger/Pad Typeでは「■」(FootSW)は表示されません。

## **トリガー入力ソースごとの設定**

MENU/Utility/PadFunctionなど、トリガー入力ソースごとの設定画面で、「TRG ®」ボタン([F3])を押すと、トリガー入 力ソース切り替え画面が開きます。

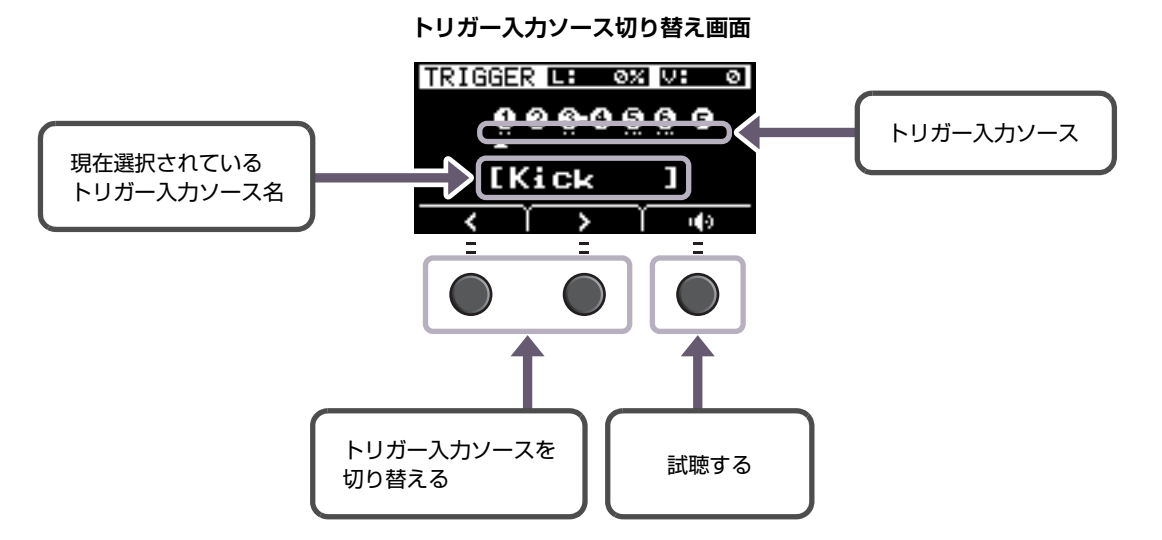

### **NOTE**

入力モードが「paired」のときに「Trg2」や「Trg4」を選んで設定を変えても効果はありません(トリガーは発生しません)。また、入力 モードが「separate」のときに「Kick-R」や「Snare-R」を選んで設定を変えても効果はありません(トリガーは発生しません)。

# <span id="page-7-0"></span>**メニュー 機能一覧**

## **MENU**

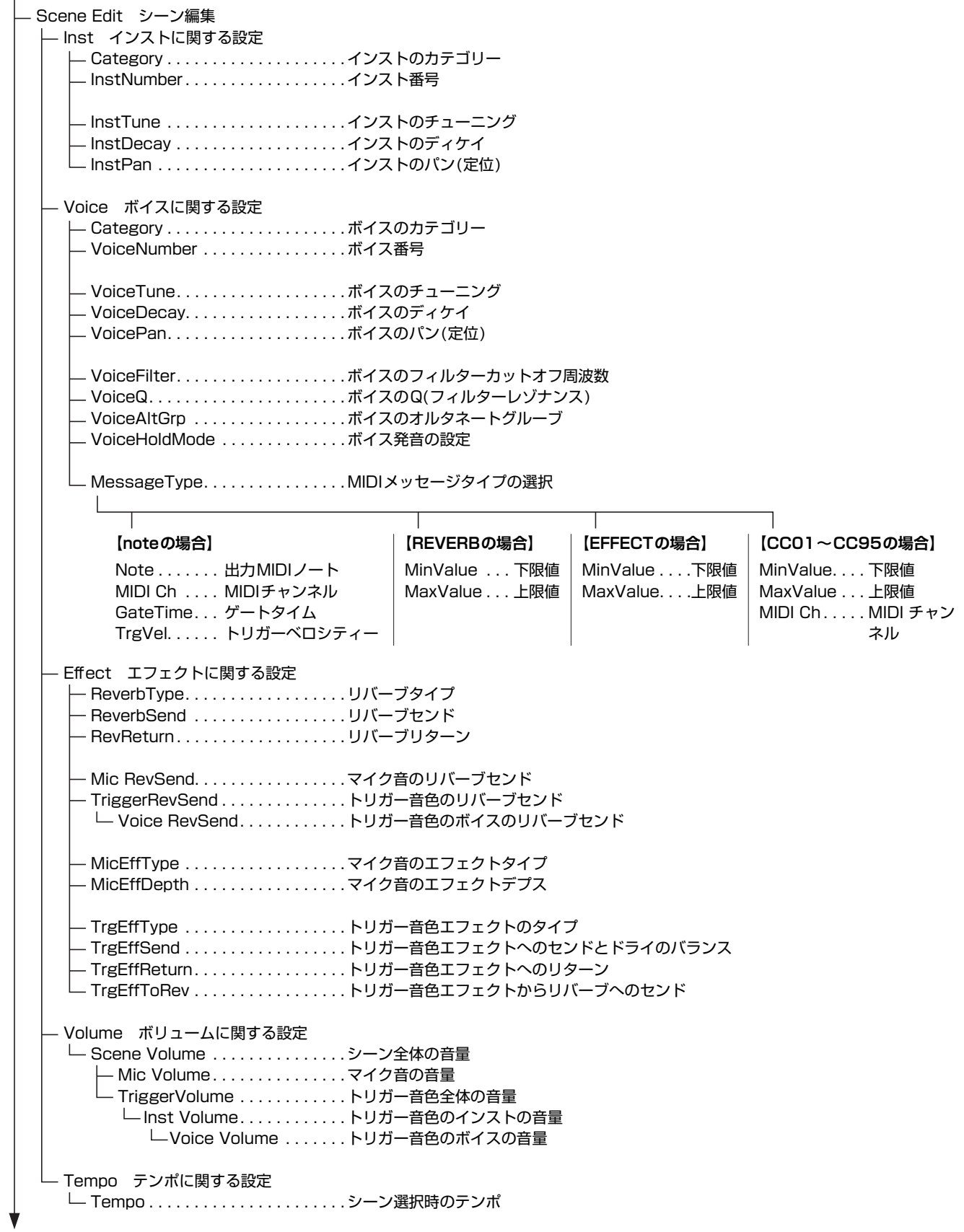

**MENU** [Trigger トリガー](#page-24-1) - [Input Mode](#page-24-2) [入力モードに関する設定](#page-24-3) [Trg1/Trg2](#page-24-4). . . . . . . . . . . . . [トリガー 1/トリガー 2 入力モード](#page-24-5) [Trg3/Trg4](#page-24-6). . . . . . . . . . . . . [トリガー 3/トリガー 4 入力モード](#page-24-7) [Curve](#page-25-0) [カーブに関する設定](#page-25-1) [Velocity Curve](#page-25-2) . . . . . . . . . [ベロシティーカーブ](#page-25-3) [Pad Type](#page-26-0) [パッドタイプに関する設定](#page-26-1) **└ [PadType](#page-27-0) . . . . . . . . . . . . . . [パッドタイプの選択](#page-27-1)** [Gain](#page-27-2) . . . . . . . . . . . . . . . [ゲイン](#page-27-3) [Sensitivity](#page-28-0). . . . . . . . . . [センシティビティー](#page-28-1) [RejectTime](#page-28-2) . . . . . . . . . [リジェクトタイム](#page-28-3) [MinLevel](#page-28-4) . . . . . . . . . . . [最小レベル](#page-28-5) [MaxLevel](#page-28-6). . . . . . . . . . . [最大レベル](#page-28-7) [MinVelocity](#page-28-8) . . . . . . . . . [最小ベロシティー](#page-28-9) — [MaxVelocity](#page-28-10) . . . . . . . . [最大ベロシティー](#page-28-11) [WaitTime](#page-29-0). . . . . . . . . . . [ウェイトタイム](#page-29-1) [RimGain](#page-29-2). . . . . . . . . . . . [リムゲイン](#page-29-3) [H/R Balance](#page-29-4) . . . . . . . . [H/Rバランス](#page-29-5) - [Crosstalk](#page-30-0) [クロストークの防止に関する設定](#page-30-1) [All Reject Lvl.](#page-30-2) . . . . . . . . . . [オールリジェクションレベル](#page-30-3) [Reject Lvl](#page-30-4) . . . . . . . . . . . . . [リジェクションレベル\(発生源パッド\)](#page-30-5) [FootSwSelect](#page-30-6) [フットスイッチ選択に関する設定](#page-30-7) [FootSwSelect](#page-30-8). . . . . . . . . . [フットスイッチ選択](#page-30-9) [Utility ユーティリティー](#page-31-1) [General](#page-31-2) [システム全体に関する設定](#page-31-3) [SceneKnob](#page-32-0) . . . . . . . . . . . . [シーンノブ](#page-32-1) [AutoPowerOff](#page-32-2). . . . . . . . . . [オートパワーオフ](#page-32-3) [LCD Contrast](#page-32-4) . . . . . . . . . . [LCDコントラスト](#page-32-5) [ClickOutput](#page-33-0). . . . . . . . . . . . [クリック音の出力先](#page-33-1) [ClickCountOff](#page-33-2) . . . . . . . . . . [クリックカウントオフ](#page-33-3) [L&R Volume.](#page-33-4) . . . . . . . . . . [外部出力の音量](#page-33-5) [MicNoiseGate](#page-33-6). . . . . . . . . . [マイクノイズゲート](#page-33-7) [AudioOutGain](#page-34-0) . . . . . . . . . . [オーディオアウトゲイン](#page-34-1) [AudioMix](#page-34-2) . . . . . . . . . . . . . . [オーディオミックス](#page-34-3) [USB To Host](#page-34-4) . . . . . . . . . . [\[USB TO HOST\]端子の設定](#page-34-5) [MIDI LocalCtrl](#page-34-6). . . . . . . . . . [MIDIローカルコントロール](#page-34-7) [AuxInVolume](#page-35-0). . . . . . . . . . . [AUX INの音量](#page-35-1) [USB Volume](#page-35-2) . . . . . . . . . . . [USBオーディオまたはレコーダー再生の音量](#page-35-3) [ClickVolume](#page-35-4) . . . . . . . . . . . [クリックの音量](#page-35-5) [PadFunction](#page-35-6) [パッドファンクションに関する設定](#page-35-7) ├─ [PadFunction](#page-36-0) . . . . . . . . . . [パッドファンクション](#page-36-1) [BypassSw](#page-37-0) . . . . . . . . . . . . . [バイパススイッチ](#page-37-1) [Phones EQ](#page-37-2) [ヘッドフォンEQに関する設定](#page-37-3) — [EQ LowGain](#page-37-4) . . . . . . . . . . . [EQ ローゲイン](#page-37-5) [EQ HighGain](#page-37-6) . . . . . . . . . . . [EQ ハイゲイン](#page-37-7)

[Job ジョブ](#page-38-1) [Scene](#page-38-2) [シーンに関する設定](#page-38-3) — [Recall](#page-38-4). . . . . . . . . . . . . [リコール](#page-38-5) [Sort](#page-39-0) . . . . . . . . . . . . . . . [ソート](#page-39-1) [Exchange](#page-40-0) . . . . . . . . . . [エクスチェンジ](#page-40-1) [Clear](#page-40-2) . . . . . . . . . . . . . . [クリア](#page-40-3) [Wave](#page-41-0) [ウェーブに関する設定](#page-41-1) **├― [Import](#page-41-2) . . . . . . . . . . . . . [選択したオーディオファイルの取り込み](#page-41-3)** — [Import All](#page-42-0). . . . . . . . . . [全オーディオファイルの取り込み](#page-42-1) — [Delete](#page-43-0) . . . . . . . . . . . . [選択したウェーブの削除](#page-43-1) — [Delete All](#page-43-2) <sub>・・・・・・・・・・・・・全ウェーブの削除</sub> — [Optimize](#page-44-0) . . . . . . . . . . . [メモリーの最適化\(オプティマイズ\)](#page-44-1) [Memory Info](#page-44-2) . . . . . . . . [メモリーインフォメーション](#page-44-3) - [Recorder](#page-45-0) [レコーダーに関する設定](#page-45-1) [Export Audio](#page-45-2) . . . . . . . . [エクスポートオーディオ](#page-45-3) [File ファイル](#page-46-1) — [Save](#page-47-0). . . . . . . . . . . . . . . . . [ファイルのセーブ\(保存\)](#page-47-1) — [Load](#page-49-0). . . . . . . . . . . . . . . . . . [ファイルのロード\(読み込み\)](#page-49-1) — [Rename](#page-51-0) . . . . . . . . . . . . . . [ファイル名のリネーム\(変更\)](#page-51-1) — [Delete](#page-52-0) . . . . . . . . . . . . . . . [ファイルのデリート\(削除\)](#page-52-1) — [Format](#page-54-0). . . . . . . . . . . . . . . . [USBフラッシュメモリーのフォーマット\(初期化\)](#page-54-1) [Memory Info](#page-55-0) . . . . . . . . . . . [USBフラッシュメモリーインフォメーション](#page-55-1) [Factory Reset ファクトリーリセット](#page-56-1) [Factory Reset](#page-56-2). . . . . . . . . . [ファクトリーリセット](#page-56-3) **MENU**

# <span id="page-10-3"></span><span id="page-10-0"></span>**パラメーター説明**

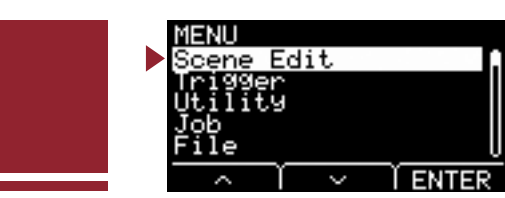

この章ではメニュー内の「Scene Edit」の設定について説明します。

<span id="page-10-2"></span><span id="page-10-1"></span>**Scene Edit シーン編集**

シーンを構成するリバーブ、エフェクト(マイク音)、トリガー音色をより細かく自分好みの設定にカスタマイズで きます。

トリガー音色には専用エフェクトがあります。また、トリガー入力ごと、トリガー入力ソースごとに各種設定がで きます。

### **NOTE**

自分好みのシーンにカスタマイズしたら保存(ストア)してください(EAD10 取扱説明書)。保存(ストア)しないで、シーンを切替えると、カ スタマイズした内容が消去されます。

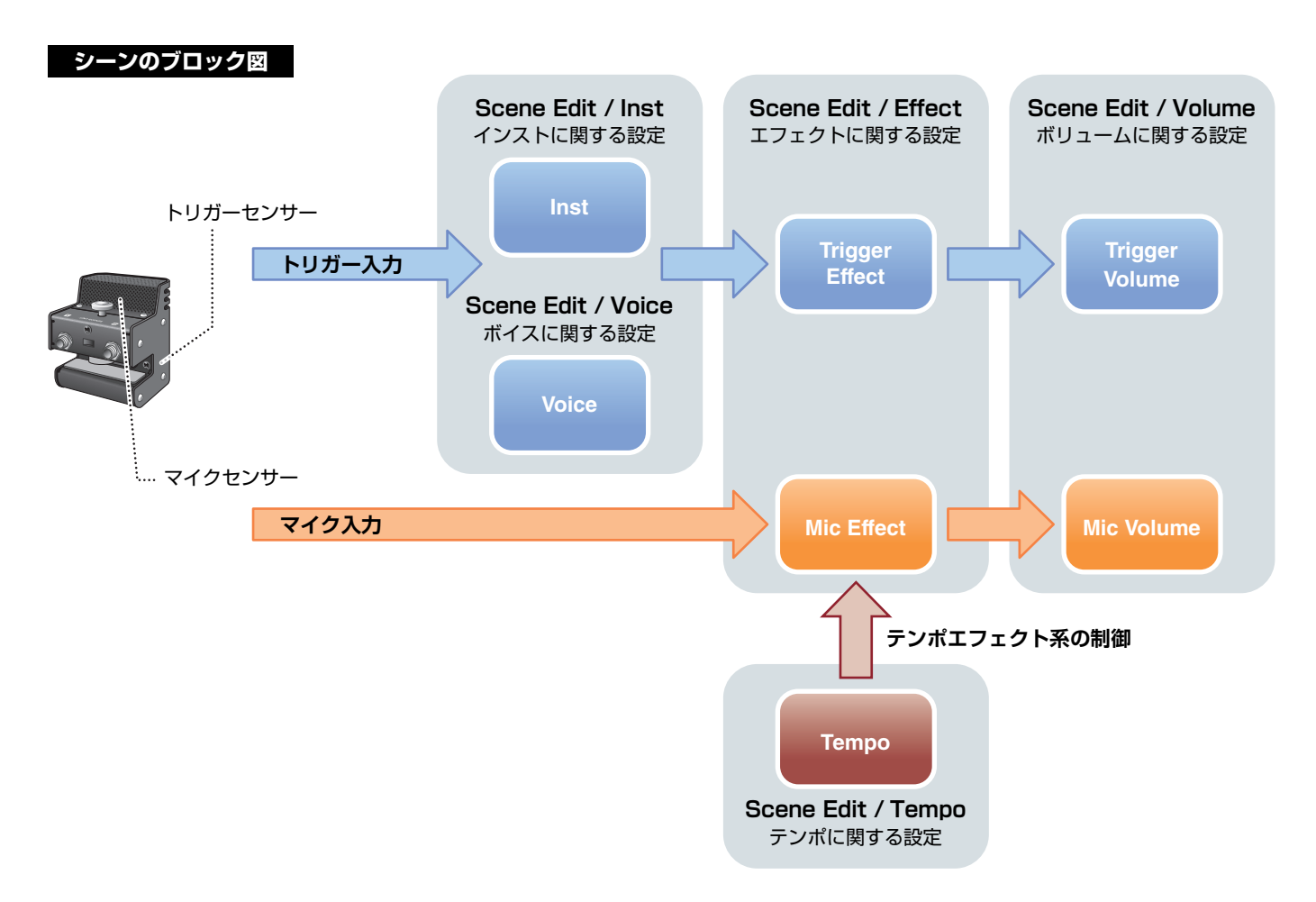

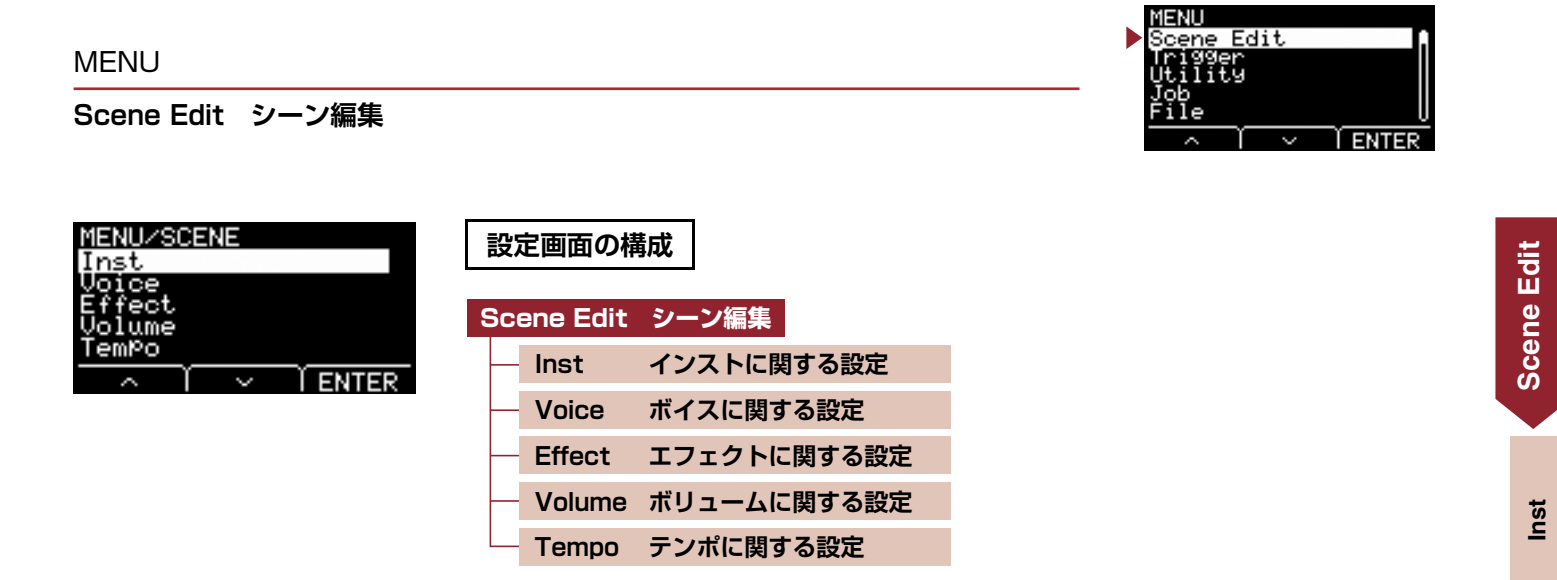

# <span id="page-11-7"></span><span id="page-11-6"></span>**Scene Edit / Inst インストに関する設定**

<span id="page-11-3"></span><span id="page-11-2"></span>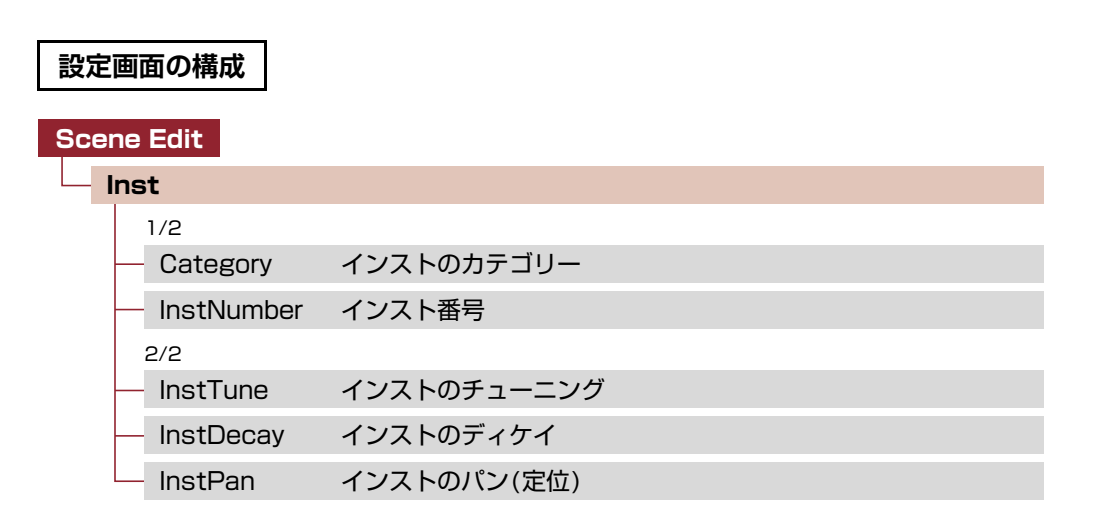

## **Scene Edit / Inst 1/2**

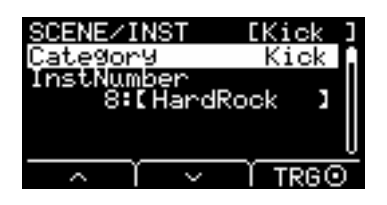

## <span id="page-11-8"></span><span id="page-11-1"></span><span id="page-11-0"></span>**Category : インストのカテゴリー**

トリガー入力ごとに音色(インスト)の分類(カテゴリー )を選択します。 シーン画面で「TRG」のボタン([F3])を押しても、インストを選択できます。

<span id="page-11-5"></span>別冊データリストをご参照ください。 **設定値**

## <span id="page-11-9"></span><span id="page-11-4"></span>**InstNumber : インスト番号**

トリガー入力ごとに音色(インスト)の番号を選択します。 シーン画面で「TRG」のボタン([F3])を押しても、インストを選択できます。

設定値 | 別冊データリストをご参照ください。

[Voice](#page-13-2)

[Effect](#page-19-2)

[Volume](#page-22-6)

[Tempo](#page-23-10)

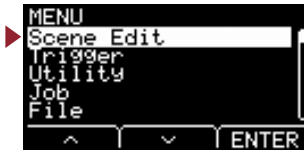

## **Scene Edit / Inst 2/2**

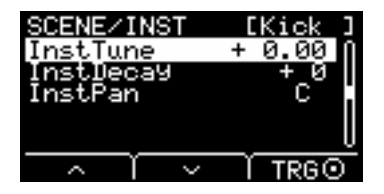

## <span id="page-12-6"></span><span id="page-12-1"></span><span id="page-12-0"></span>**InstTune : インストのチューニング**

トリガー入力ごとのピッチ(音高)を25セント単位で設定します。0.01が1セントに相当します。

-12.00~+0.00~+12.00 **設定値**

### **NOTE**

セントとは、半音を100等分したピッチの単位です。(100セント=半音)

## <span id="page-12-8"></span><span id="page-12-3"></span><span id="page-12-2"></span>**InstDecay : インストのディケイ**

トリガー入力ごとに割り当てた音色のディケイ(音が鳴ってから消えるまでの時間)を設定します。プラスの値にすると歯切 れのよい音になります。

<span id="page-12-5"></span>-10~+0~+10 **設定値**

### <span id="page-12-7"></span><span id="page-12-4"></span>**InstPan : インストのパン(定位)**

トリガー入力ごとの定位(パン)を設定します。

L64~C~R63 **設定値**

# <span id="page-13-3"></span><span id="page-13-2"></span>**Scene Edit / Voice ボイスに関する設定**

<span id="page-13-1"></span><span id="page-13-0"></span>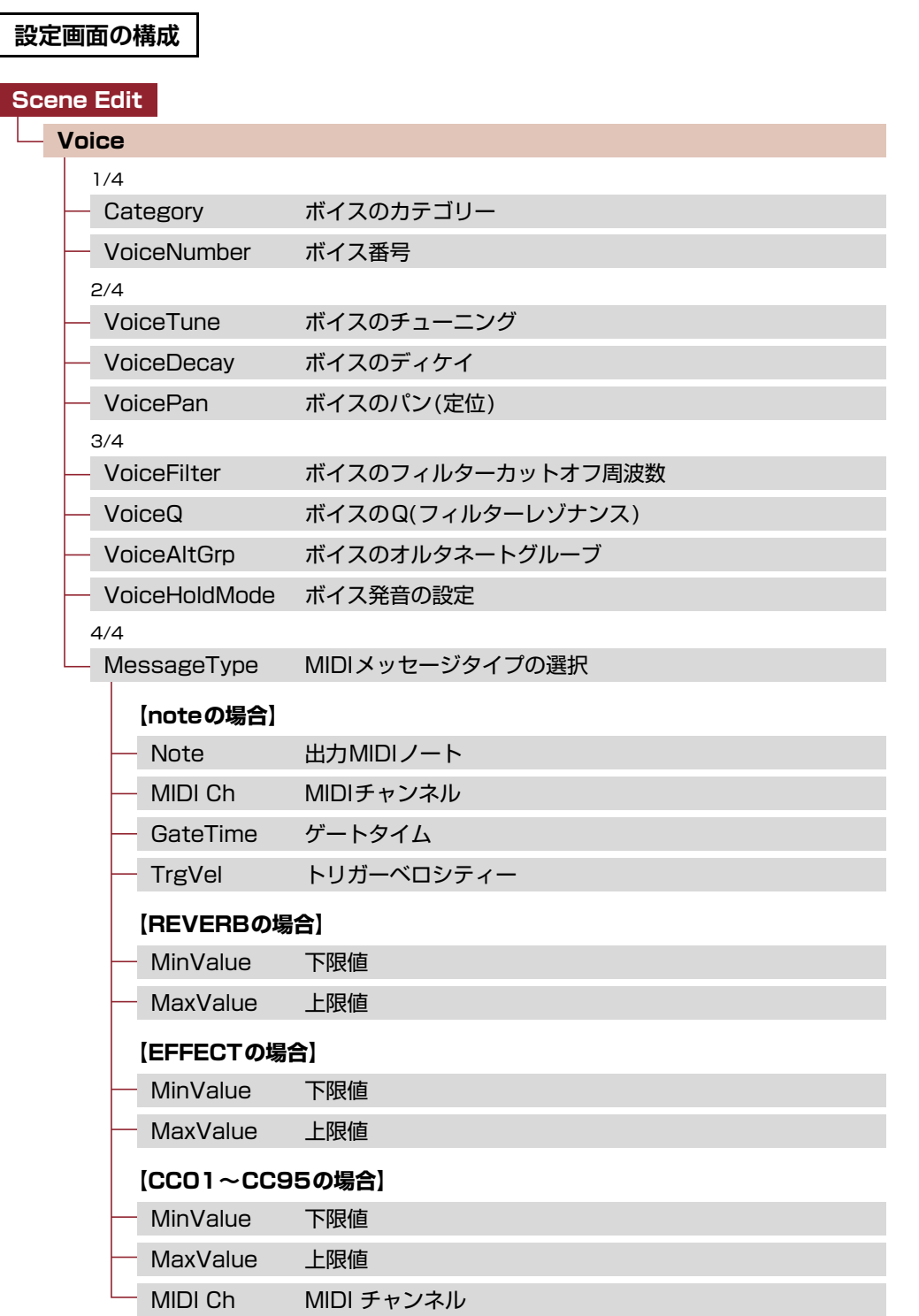

[Effect](#page-19-2)

**[Voice](#page-13-2)**

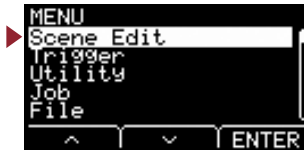

## **Scene Edit / Voice 1/4**

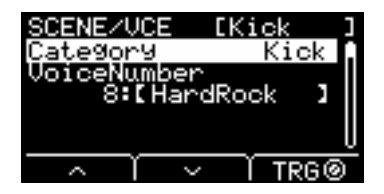

## <span id="page-14-11"></span><span id="page-14-1"></span><span id="page-14-0"></span>**Category : ボイスのカテゴリー**

トリガー入力ソースごとに音色(ボイス)の分類(カテゴリー )を選択します。

<span id="page-14-3"></span>設定値 | 別冊データリストをご参照ください。

### <span id="page-14-12"></span><span id="page-14-2"></span>**VoiceNumber : ボイス番号**

トリガー入力ソースごとに音色(ボイス)の番号を選択します。

設定値 | 別冊データリストをご参照ください。

## **Scene Edit / Voice 2/4**

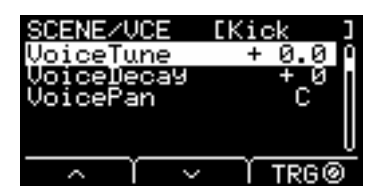

## <span id="page-14-14"></span><span id="page-14-5"></span><span id="page-14-4"></span>**VoiceTune : ボイスのチューニング**

トリガー入力ソースごとに割り当てた音色のチューニングを設定します。0.1が10セントに相当します。

-24.0~+0.0~+24.0 **設定値**

### **NOTE**

セントとは、半音を100等分したピッチの単位です。(100セント=半音)

## <span id="page-14-13"></span><span id="page-14-7"></span><span id="page-14-6"></span>**VoiceDecay : ボイスのディケイ**

トリガー入力ソースごとに割り当てた音色のディケイ(音が鳴ってから消えるまでの時間)を設定します。プラスの値にする と歯切れのよい音になります。

<span id="page-14-9"></span>-64~+0~+63 **設定値**

### <span id="page-14-10"></span><span id="page-14-8"></span>**VoicePan : ボイスのパン(定位)**

トリガー入力ソースごとの定位(パン)を設定します。

L64~C~R63 **設定値**

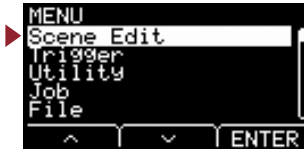

**Scene Edit / Voice 3/4**

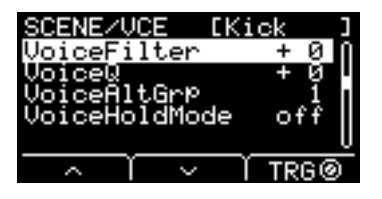

## <span id="page-15-8"></span><span id="page-15-1"></span><span id="page-15-0"></span>**VoiceFilter : ボイスのフィルターカットオフ周波数**

トリガー入力ソースごとに割り当てた音色にかけるフィルターの、カットオフ周波数を設定します。マイナスの値にすると暗 い音色になり、プラスの値にすると明るい音色になります。

<span id="page-15-3"></span>-64~+0~+63 **設定値**

## <span id="page-15-9"></span><span id="page-15-2"></span>**VoiceQ : ボイスのQ(フィルターレゾナンス)**

トリガー入力ソースごとに割り当てた音色にかけるフィルターの、Q(フィルターレゾナンス)を設定します。フィルターの カットオフ周波数付近の信号を持ち上げることにより、音にクセをつけます。

<span id="page-15-5"></span>-64~+0~+63 **設定値**

## <span id="page-15-10"></span><span id="page-15-4"></span>**VoiceAltGrp : ボイスのオルタネートグルーブ**

トリガー入力ソースごとに発音する音色のオルタネートグループを設定します。 オルタネートグループとは、ハイハットクローズとハイハットオープンのように「同時に鳴らしたくない音色」を同じグルー プにまとめたものです。発音中の音色と同じオルタネートグループの音色のトリガーを受けた場合、発音中の音色を消してか

ら次の音色を鳴らします。

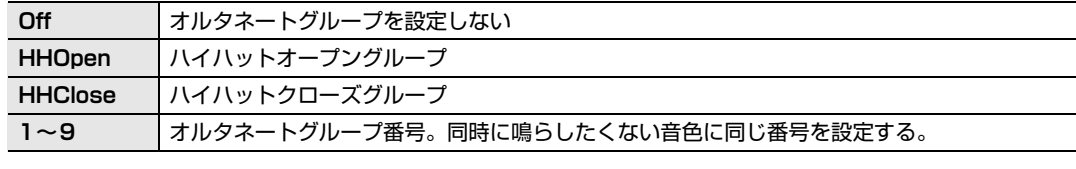

Off、HHOpen、HHClose、1~9 **設定値**

### **NOTE**

「HHOpen」と「HHClose」のグループは、以下のルールで動作します。

•「HHOpen」グループの音色を鳴らしても、「HHOpen」および「HHClose」グループの音色の発音は止めない。

•「HHClose」グループの音色を鳴らした場合、「HHOpen」グループの音色の発音を止める。

## <span id="page-15-11"></span><span id="page-15-7"></span><span id="page-15-6"></span>**VoiceHoldMode : ボイス発音の設定**

トリガー入力ソースごとに発音する音色のホールドモードを設定します。

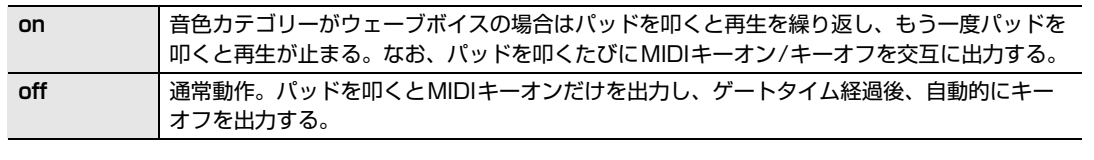

設定値 | on、off

**[Scene Edit](#page-10-3)**

Scene Edit

[Inst](#page-11-6)

**[Voice](#page-13-2)**

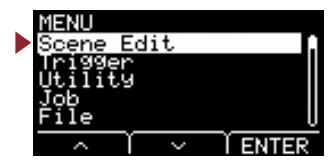

## **Scene Edit / Voice 4/4**

**【MessageType noteの場合】**

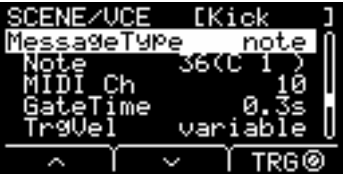

**【MessageType REVERBの場合】**

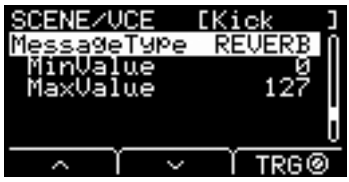

**【MessageType EFFECTの場合】**

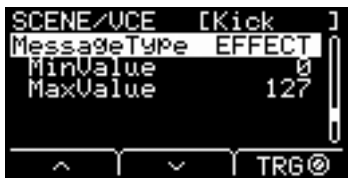

**【MessageType CC01~CC95の場合】**

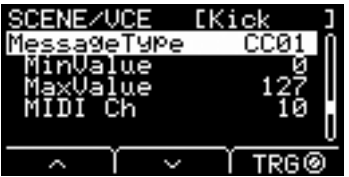

Scene Edit **[Scene Edit](#page-10-3)**

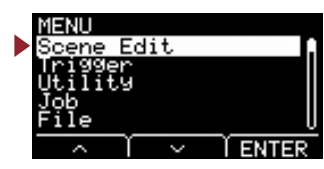

## <span id="page-17-16"></span><span id="page-17-1"></span><span id="page-17-0"></span>**MessageType :MIDIメッセージタイプの選択**

設定対象のパッドを叩いたときに出力されるMIDIメッセージのタイプを設定します。

### **NOTE**

<span id="page-17-23"></span>note以外の設定では、パッドを叩いても音が出ません。

### <span id="page-17-14"></span><span id="page-17-3"></span>**note**

MIDIノートを出力します。パッドを叩いて音を出す場合に設定します。

### <span id="page-17-17"></span><span id="page-17-2"></span>**Note : 出力MIDIノート**

トリガー入力ソースの発音時に出力されるMIDIノートを設定します。指定したトリガー入力ソースにトリガー入力が あった際に出力するMIDIノートナンバーを設定します。表示は「ノートナンバー /音名」です。

### <span id="page-17-18"></span><span id="page-17-5"></span><span id="page-17-4"></span>**MIDI Ch : MIDIチャンネル**

<span id="page-17-7"></span>トリガー入力ソースを鳴らすときのMIDIメッセージを、どのMIDIチャンネルに出力するかを設定します。

## <span id="page-17-19"></span><span id="page-17-6"></span>**GateTime : ゲートタイム**

トリガー入力ソースごとにトリガー入力があった際に出力するMIDI信号のゲートタイム(キーオンからキーオフまで の時間)を設定します。

### <span id="page-17-20"></span><span id="page-17-9"></span><span id="page-17-8"></span>**TrgVel : トリガーベロシティー**

トリガー入力ソースごとにトリガー入力があった際に出力するMIDI信号のベロシティーの値を設定します。

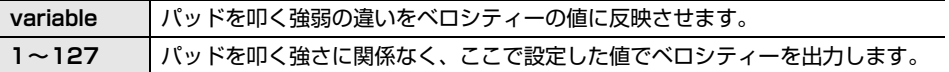

### <span id="page-17-15"></span>**REVERB**

<span id="page-17-24"></span>ペダルを踏み込む量やパッドを叩く強さによって、リバーブの量(ノブ)をコントロールします。パッドを叩いても音 は出ません。

### <span id="page-17-21"></span><span id="page-17-11"></span><span id="page-17-10"></span>**MinValue : 下限値**

ペダルを戻したときや弱く叩いたときのリバーブの量(最小値)を設定します。

### <span id="page-17-22"></span><span id="page-17-13"></span><span id="page-17-12"></span>**MaxValue : 上限値**

ペダルをいっぱいまで踏み込んだときや強く叩いたときのリバーブの量(最大値)を設定します。

[Tempo](#page-23-10)

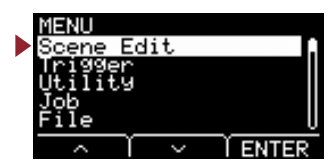

### <span id="page-18-10"></span><span id="page-18-1"></span>**EFFECT**

<span id="page-18-17"></span>ペダルを踏み込む量やパッドを叩く強さによって、エフェクトの量(ノブ)をコントロールします。パッドを叩いても 音は出ません。

### <span id="page-18-12"></span><span id="page-18-0"></span>**MinValue : 下限値**

ペダルを戻したときや弱く叩いたときのエフェクトの量(最小値)を設定します。

### <span id="page-18-13"></span><span id="page-18-3"></span><span id="page-18-2"></span>**MaxValue : 上限値**

ペダルをいっぱいまで踏み込んだときや強く叩いたときのエフェクトの量(最大値)を設定します。

### <span id="page-18-18"></span><span id="page-18-11"></span>**CC01~CC95**

ペダルを踏み込む量やパッドを叩く強さによって、コントロールチェンジを送信します。パッドを叩いても音は出ま せん。

### <span id="page-18-14"></span><span id="page-18-5"></span><span id="page-18-4"></span>**MinValue : 下限値**

ペダルを戻したときや弱く叩いたときの最小値を設定します。

### <span id="page-18-15"></span><span id="page-18-7"></span><span id="page-18-6"></span>**MaxValue : 上限値**

ペダルをいっぱいまで踏み込んだときや強く叩いたときの最大値を設定します。

### <span id="page-18-16"></span><span id="page-18-9"></span><span id="page-18-8"></span>**MIDI Ch : MIDI チャンネル**

設定対象のMIDIメッセージを、どのMIDIチャンネルに出力するかを設定します。

Note (出力MIDIノート):0~127/C-2~G8(ノートナンバー /音名) MIDI Ch (MIDIチャンネル):1~16 GateTime (ゲートタイム):0.0s~9.9s TrgVel (トリガーベロシティー ):variable、1~127 MinValue (下限値):0~127 MaxValue (上限値):0~127 **設定値**

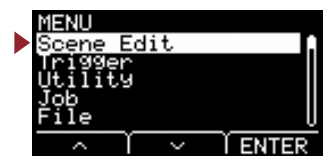

# <span id="page-19-3"></span><span id="page-19-2"></span><span id="page-19-1"></span><span id="page-19-0"></span>**Scene Edit / Effect エフェクトに関する設定**

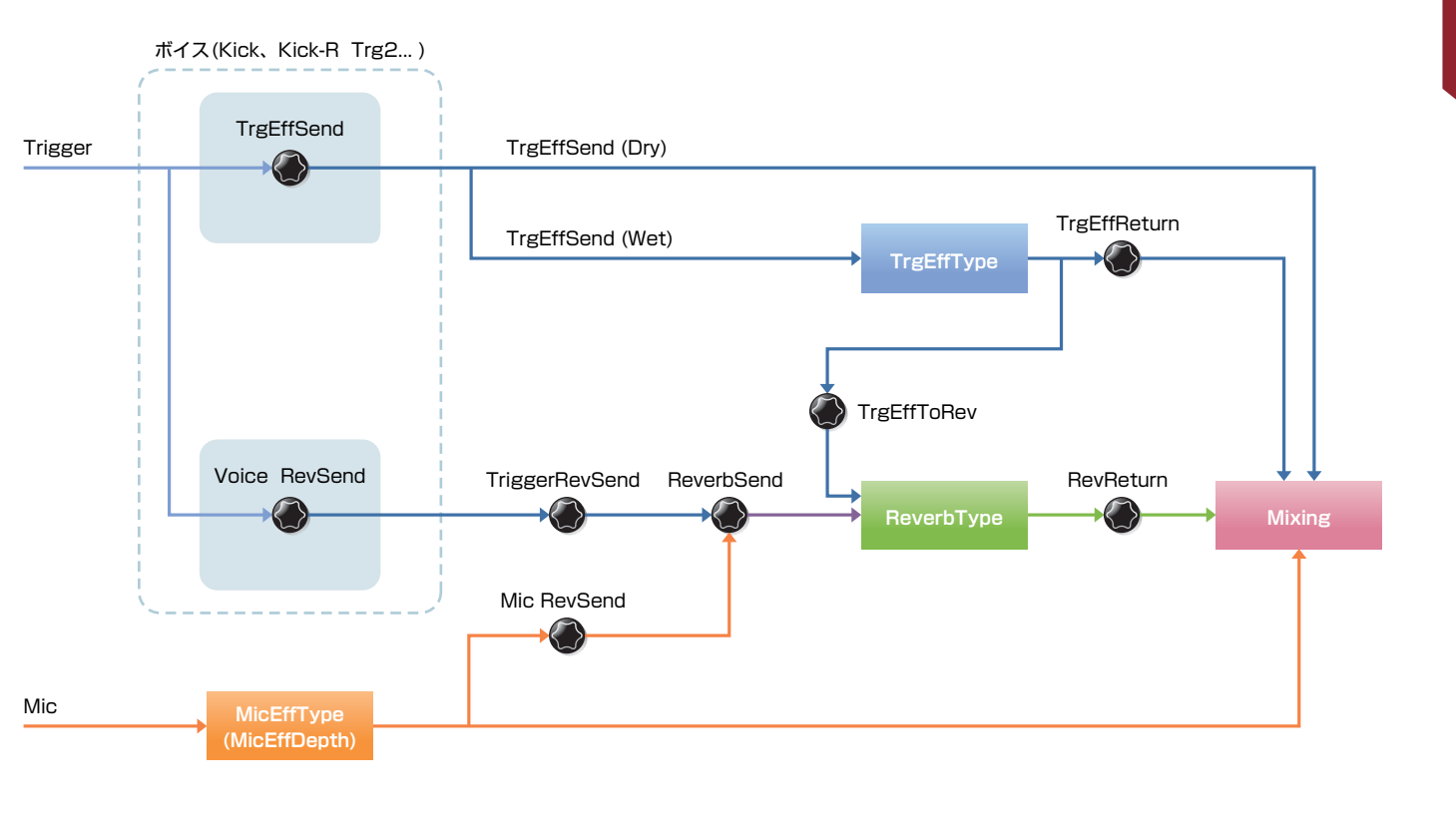

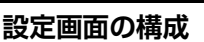

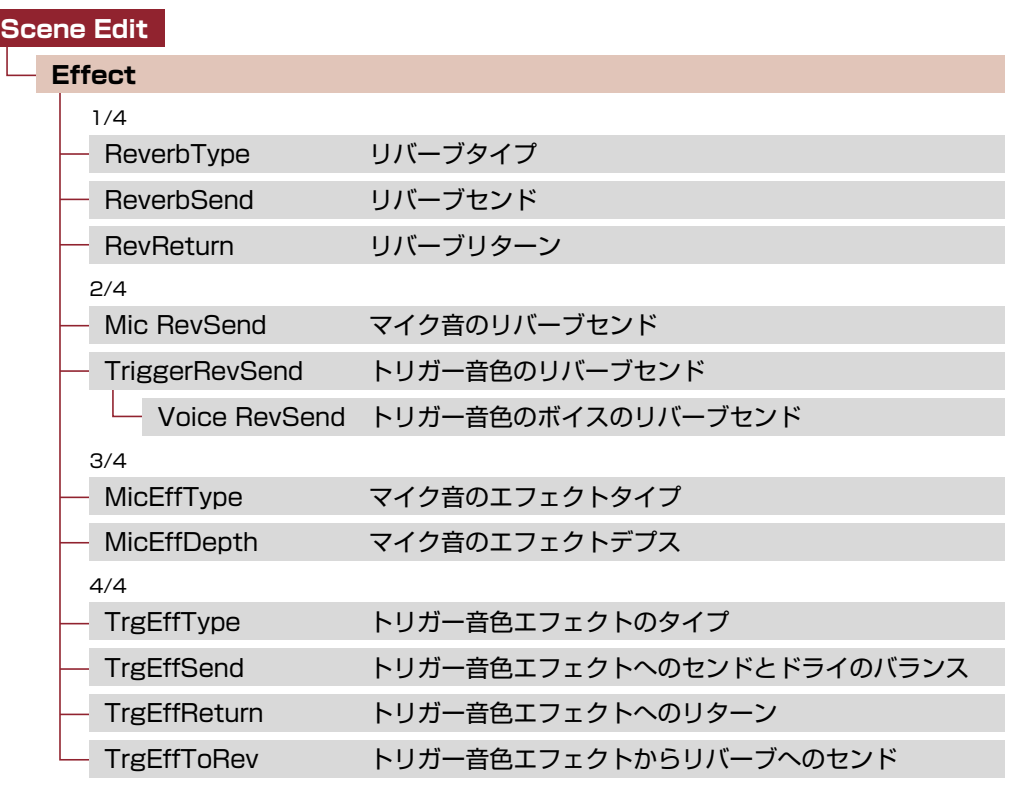

Scene Edit **[Scene Edit](#page-10-3)**

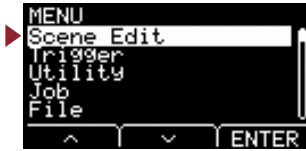

## **Scene Edit / Effect 1/4**

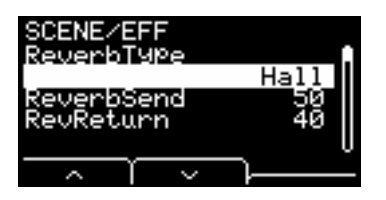

## <span id="page-20-12"></span><span id="page-20-1"></span><span id="page-20-0"></span>**ReverbType : リバーブタイプ**

リバーブタイプを選択します。 シーン画面で「REV」のボタン([F1])を押しても、リバーブタイプを選択できます。

<span id="page-20-3"></span>設定値 | 別冊データリストをご参照ください。

## <span id="page-20-13"></span><span id="page-20-2"></span>**ReverbSend : リバーブセンド**

リバーブに送る量(センドレベル)を設定します。マイク音とトリガー音色(内蔵音色)の両方のリバーブセンドが変わります。 [REVERB]ノブで調節する値を、さらにこまかく設定できます。

## <span id="page-20-14"></span><span id="page-20-5"></span><span id="page-20-4"></span>**RevReturn : リバーブリターン**

リバーブから戻る量(リターンレベル)を設定します。

0~127 **設定値**

## **Scene Edit / Effect 2/4**

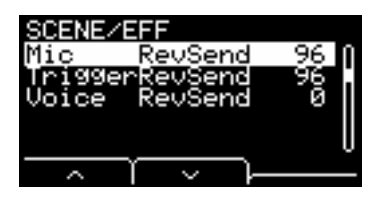

## <span id="page-20-15"></span><span id="page-20-7"></span><span id="page-20-6"></span>**Mic RevSend : マイク音のリバーブセンド**

マイク(マイク音にエフェクトかけた後)の音からリバーブへ送る量(センドレベル)を設定します。

## <span id="page-20-16"></span><span id="page-20-8"></span>**TriggerRevSend : トリガー音色のリバーブセンド**

<span id="page-20-17"></span>トリガー音色全体のリバーブへ送る量(センドレベル)を設定します。

## <span id="page-20-11"></span><span id="page-20-10"></span><span id="page-20-9"></span>**Voice RevSend : トリガー音色のボイスのリバーブセンド**

トリガー入力ソースごとにボイスのリバーブへ送る量(センドレベル)を設定します。

0~127 **設定値**

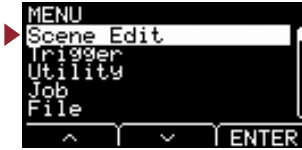

## <span id="page-21-13"></span>**Scene Edit / Effect 3/4**

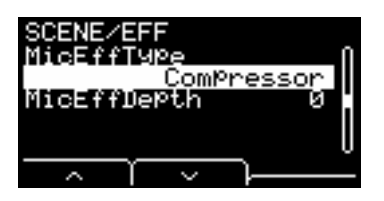

## <span id="page-21-14"></span><span id="page-21-1"></span><span id="page-21-0"></span>**MicEffType : マイク音のエフェクトタイプ**

マイク音にかけるエフェクトのタイプを選択します。 シーン画面で「EFF」のボタン([F2])を押しても、マイク音のエフェクトタイプを選択できます。

<span id="page-21-3"></span>設定値 | 別冊データリストをご参照ください。

## <span id="page-21-15"></span><span id="page-21-2"></span>**MicEffDepth : マイク音のエフェクトデプス**

マイク音にかけるエフェクトのデプス(深さ)を設定します。 [EFFECT]ノブで調節する値を、さらにこまかく設定できます。

0~127 **設定値**

## <span id="page-21-12"></span>**Scene Edit / Effect 4/4**

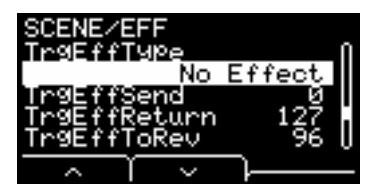

## <span id="page-21-16"></span><span id="page-21-5"></span><span id="page-21-4"></span>**TrgEffType : トリガー音色エフェクトのタイプ**

トリガー音色にかけるエフェクトのタイプを選択します。

<span id="page-21-7"></span>設定値 | 別冊データリストをご参照ください。

## <span id="page-21-17"></span><span id="page-21-6"></span>**TrgEffSend : トリガー音色エフェクトへのセンドとドライのバランス**

トリガー音色にかけるエフェクトに送る量(センドレベル)とエフェクトをかける前の信号の量(ドライレベル)のバランスを 設定します。

### <span id="page-21-18"></span><span id="page-21-9"></span><span id="page-21-8"></span>**TrgEffReturn : トリガー音色エフェクトへのリターン**

トリガー音色にかけるエフェクトからのリターンレベルを設定します。

### <span id="page-21-19"></span><span id="page-21-10"></span>**TrgEffToRev : トリガー音色エフェクトからリバーブへのセンド**

トリガー音色にかけるエフェクトからリバーブへのセンドレベルを設定します。

<span id="page-21-11"></span>0~127 **設定値**

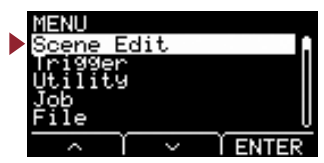

# <span id="page-22-7"></span><span id="page-22-6"></span><span id="page-22-1"></span><span id="page-22-0"></span>**Scene Edit / Volume ボリュームに関する設定**

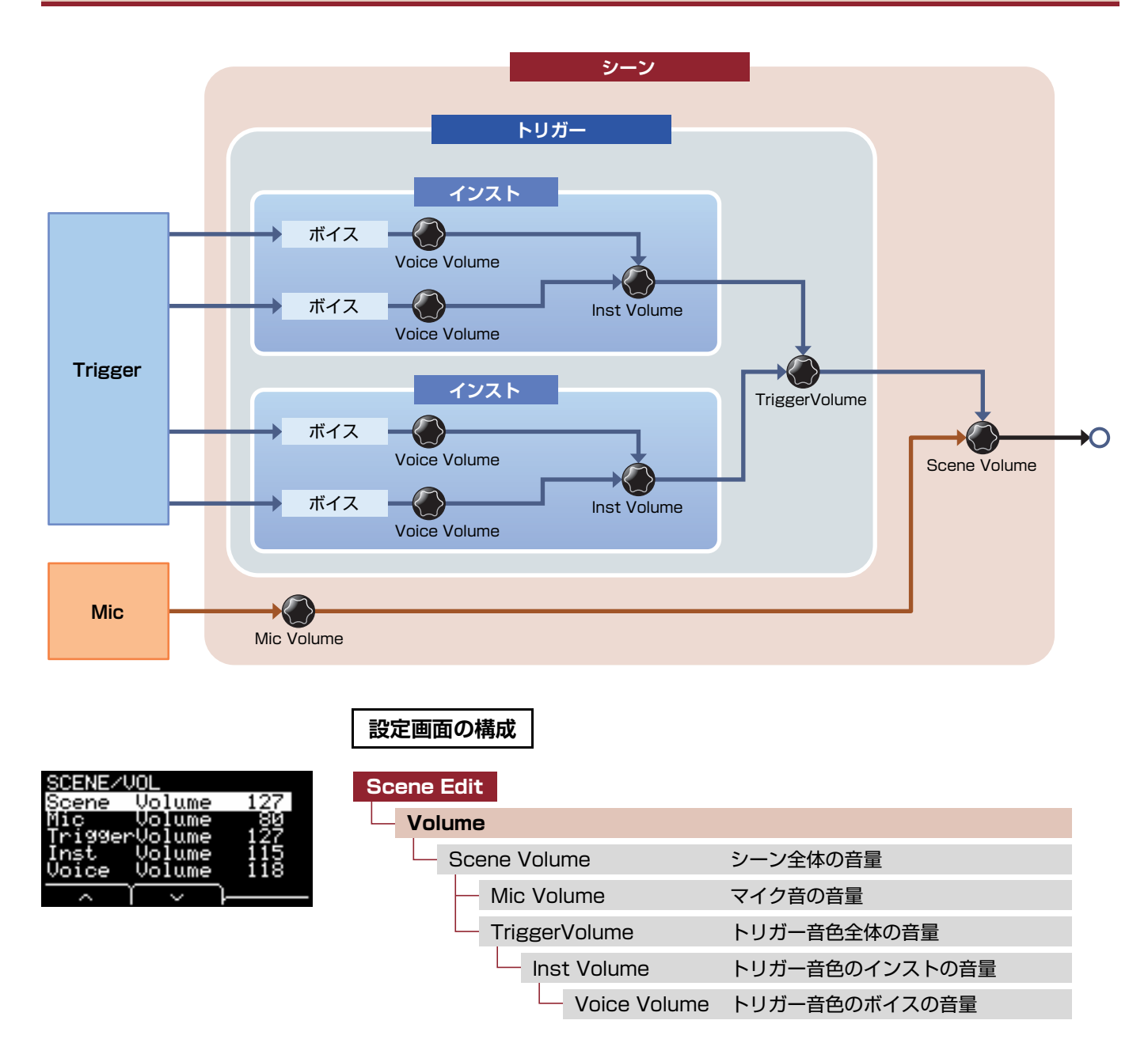

## <span id="page-22-9"></span><span id="page-22-2"></span>**Scene Volume : シーン全体の音量**

シーン全体の音量を設定します。シーン間のバランスを取りたいときに調節します。

<span id="page-22-3"></span>0~127 **設定値**

## <span id="page-22-10"></span><span id="page-22-8"></span><span id="page-22-5"></span><span id="page-22-4"></span>**Mic Volume : マイク音の音量**

マイク(マイク音にエフェクトをかけた後)の音量を設定します。同一シーン内のマイク音とトリガー音色のバランス を取りたいときに調節します。

0~127 **設定値**

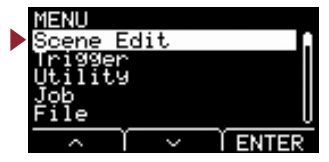

## <span id="page-23-13"></span><span id="page-23-12"></span><span id="page-23-1"></span><span id="page-23-0"></span>**TriggerVolume : トリガー音色全体の音量**

トリガー音色(内蔵音色)全体の音量を設定します。同一シーン内のマイク音とトリガー音色のバランスを取りたいと きに調節します。

0~127 **設定値**

# <span id="page-23-14"></span><span id="page-23-3"></span><span id="page-23-2"></span>**Inst Volume : トリガー音色のインストの音量** トリガー入力ごとのインストの音量を設定します。同一シーン内のインスト間のバランスを取りたいときに調 節します。 [TRIGGER]ノブで調節する値を、さらにこまかく設定できます。 0~127 **設定値 Voice Volume : トリガー音色のボイスの音量** トリガー入力ソースごとのボイスの音量を設定します。同一インスト内のゾーン間のバランスを取りた いときに調節します。

<span id="page-23-15"></span><span id="page-23-7"></span><span id="page-23-6"></span><span id="page-23-5"></span><span id="page-23-4"></span>0~127 **設定値**

# <span id="page-23-11"></span><span id="page-23-10"></span>**Scene Edit / Tempo テンポに関する設定**

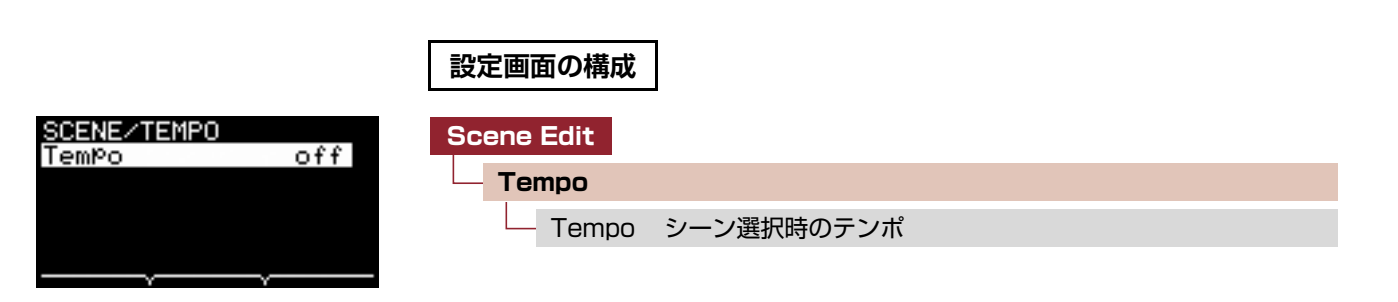

## <span id="page-23-16"></span><span id="page-23-9"></span><span id="page-23-8"></span>**Tempo : シーン選択時のテンポ**

シーン選択時のメトロノームのテンポを設定します。 「off」に設定すると、シーンを切り替えてもテンポは変わりません。 off 以外の設定ではシーン画面上部にテンポ値が表示されます。

ライブ時のメトロノームを使ったテンポ確認やテンポ同期エフェクトを使う場合には、シーンのテンポを設定すると便利で す。

off、30~300 **設定値**

[Voice](#page-13-2)

[Inst](#page-11-6)

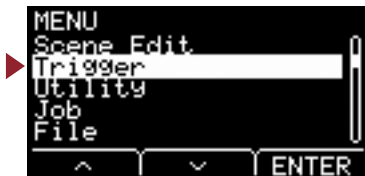

<span id="page-24-11"></span><span id="page-24-1"></span><span id="page-24-0"></span>この章ではメニュー内の「Trigger」の設定について説明します。接続するパッドの種類により、演奏時にパッド から送られるトリガー信号の特性は異なります。「Trigger」の設定では、パッドごとにトリガー信号を本体で処 理するのに適正な信号に調整します。 設定は電源を切ったときに保存されます。

パッドを接続したときには適切なパッドタイプを選ぶようにしてください。

[**❶**KICK/@]端子と[@SNARE/@]端子にパッドを接続する場合には入力モードも切り替えてください。

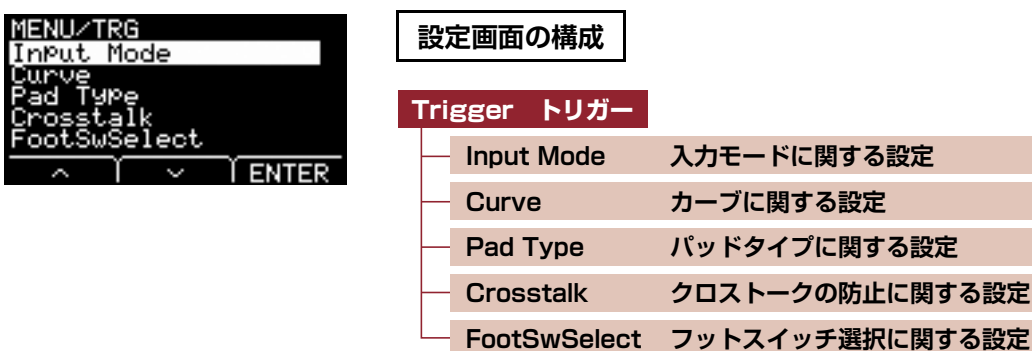

# <span id="page-24-12"></span><span id="page-24-10"></span><span id="page-24-3"></span><span id="page-24-2"></span>**Trigger/Input Mode 入力モードに関する設定**

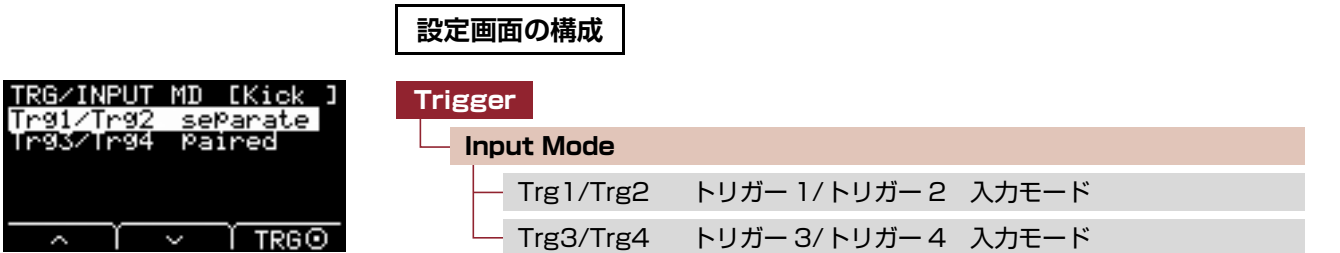

モノラル×2インプット端子の使いかたを設定します。 ドラムトリガー (DT50S)などを取り付ける場合にはpairedを選んでください。

## <span id="page-24-8"></span><span id="page-24-5"></span><span id="page-24-4"></span>**Trg1/Trg2 : トリガー 1/トリガー 2 入力モード**

[OKICK/2]端子のOKICKと2を1セットで使うか、分けて使うかを設定します。

## <span id="page-24-9"></span><span id="page-24-6"></span>**Trg3/Trg4 : トリガー 3/トリガー 4 入力モード**

[OSNARE/O]端子のOSNAREとOを1セットで使うか、分けて使うかを設定します。

<span id="page-24-7"></span>paired、separate **設定値**

**設定値**

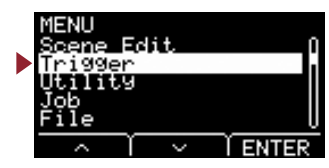

<span id="page-25-5"></span><span id="page-25-4"></span><span id="page-25-1"></span><span id="page-25-0"></span>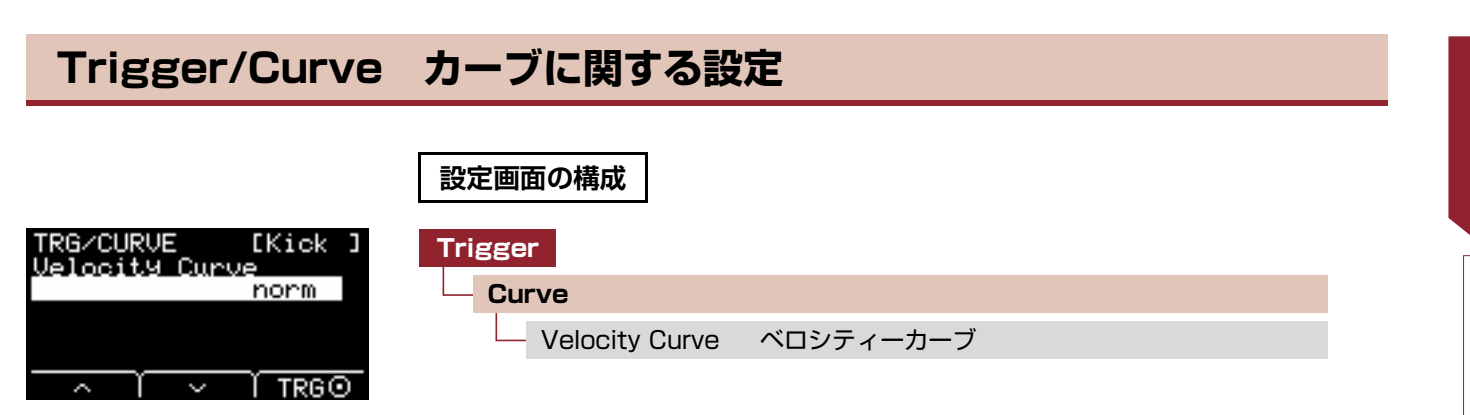

## <span id="page-25-6"></span><span id="page-25-2"></span>**Velocity Curve : ベロシティーカーブ**

パッドを叩いたときに入力される信号(トリガー入力レベル)の変化に対する音の強さ(ベロシティー )の変化の仕方(ベロシ ティーカーブ)を設定します。

<span id="page-25-3"></span>loud2、loud1、norm、hard1、hard2、Fix1~Fix5、Spl11~Spl15、Spl21~Spl25、ofs1~ofs5

Spl11 ベロシティー → ベロシティー 一 ↑ Spl12 ベロシティー ベロシティー ベロシティー ベロシティー Spl13 Fix1 loud2 Spl14 Fix2 loud) Spl15 norm Fix3 **hard** Fix4 hard2 Fix5 ー<br>トリガー入力レベル → トリガー入カレベル → **トリガー入カレベル →** ベロシティー → ベロシティー → Spl<sub>21</sub> Spl22 ベロシティー ベロシティー ofs1 Spl<sub>23</sub> ofs ofs3 Spl<sub>24</sub> Spl25  $\alpha$ s ofs5 トリガー入力レベル トリガー入力レベル

I

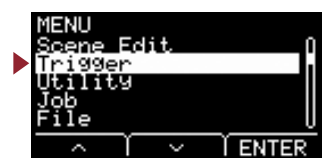

# <span id="page-26-3"></span><span id="page-26-2"></span>**Trigger/Pad Type パッドタイプに関する設定**

<span id="page-26-1"></span><span id="page-26-0"></span>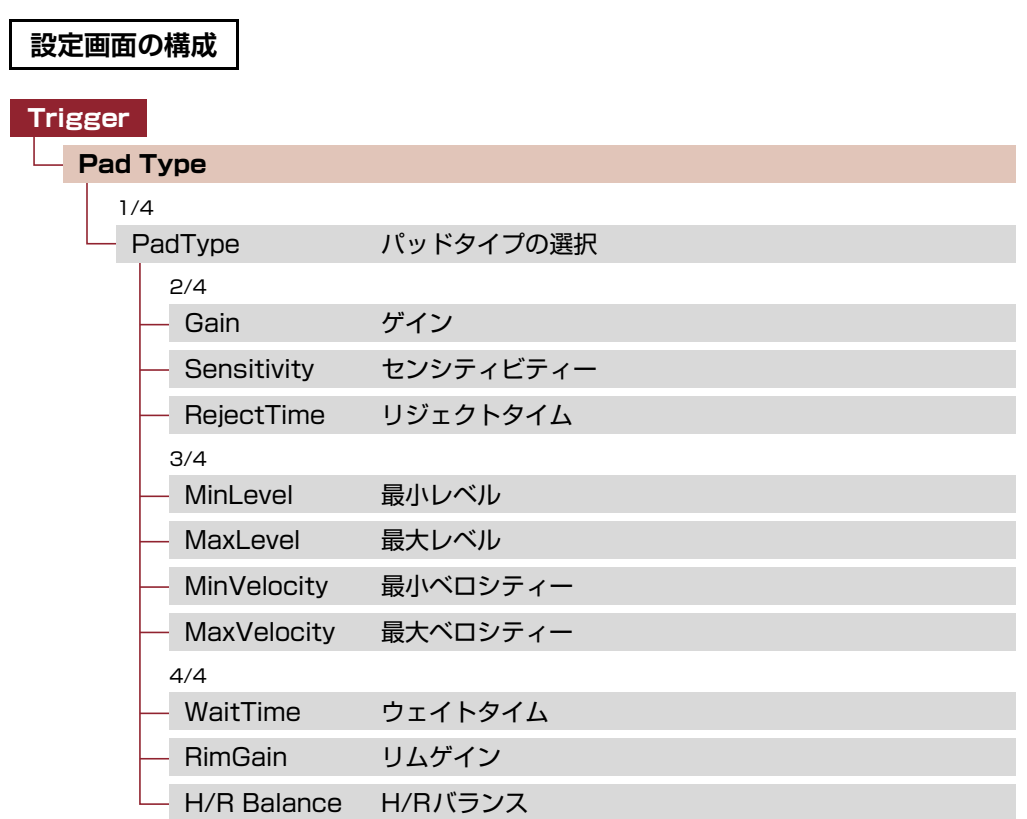

パッドタイプを設定すると、ゲインからH/Rバランスまでの設定が変わります。

**Trigger トリガー**

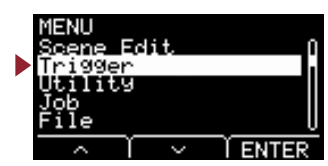

## **Trigger/Pad Type 1/4**

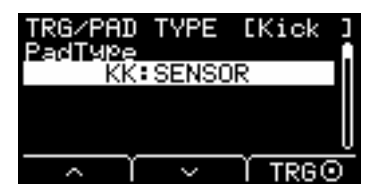

## <span id="page-27-4"></span><span id="page-27-1"></span><span id="page-27-0"></span>**PadType : パッドタイプの選択**

パッドタイプを選択します。

### **【Tips】 パッドタイプとは?**

パッドを叩いたときに常に最適な音が鳴るように、あらかじめトリガーパラメーター (パッドの入力信号などに関する複 数の値)を調整し、名前をつけたものです。パッドにはキック、スネア、タム、シンバル、ドラムトリガーなど色々な種 類があるため、パッドの持つ特性もそれぞれ異なります。EAD10ではあらかじめ、それぞれのパッドの特性に合った パッドタイプを用意していますので、最適なパッドタイプを選ぶことによって、パッドの特性を最大限に発揮すること ができます。

#### $OFF: -$ **設定値**

- KK: SENSOR、KP125W/125、KP100、KP65、KU100
- SN: XP120/100、XP80、XP70、TP120SD/100、TP70S/70、TP65S/65
- TM: XP120/100、XP80、XP70、TP120SD/100、TP70S/70、TP65S/65
- CY: PCY155、PCY135、PCY100、PCY90、PCY65S/65
- DT: 50S SN、50S tomH、50S tomL、50K、10/20SN、10/20tomH、10/20tomL、10/20kick

## **Trigger/Pad Type 2/4**

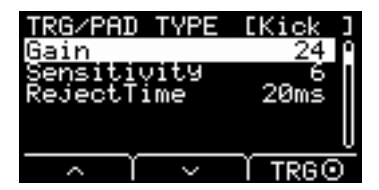

## <span id="page-27-5"></span><span id="page-27-3"></span><span id="page-27-2"></span>**Gain :ゲイン**

パッドタイプで選択したパッドを叩いたときに入力される信号のゲイン(増幅率)を設定します。

1~127 **設定値**

### **NOTE**

この値を高く設定すると、あるレベル以上の入力信号をすべて同じレベル(最大レベル)の信号として扱います。このため叩く強さ のばらつき補正をすることができます。この値を低く設定すると、パッドを叩く強弱が信号レベルに反映されやすくなるため表現 力が広がります。

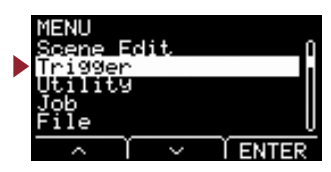

## <span id="page-28-12"></span><span id="page-28-1"></span><span id="page-28-0"></span>**Sensitivity : センシティビティー**

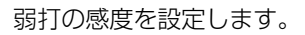

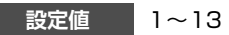

### **NOTE**

値を小さくしすぎると、弱打や速い連打に対して音が出ない場合があります。値を大きくしすぎるとクロストークが出る場合があ ります。実際の演奏に支障をきたさないように設定してください。

## <span id="page-28-13"></span><span id="page-28-3"></span><span id="page-28-2"></span>**RejectTime : リジェクトタイム**

ここで設定した時間内に発生したダブルトリガーと見なされたトリガー信号は音が出ません。値が大きいほど音が出 ない時間が長くなります。

4ms~500ms **設定値**

### **NOTE**

次の場合は、リジェクトタイム内でも2回目の入力で音が出ます。

• RejectTime(リジェクトタイム)の時間内で2回目の打撃が1回目の発音トリガーレベルの2倍以上のレベルだった場合

## **Trigger/Pad Type 3/4**

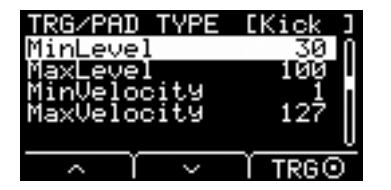

## <span id="page-28-14"></span><span id="page-28-5"></span><span id="page-28-4"></span>**MinLevel : 最小レベル**

### <span id="page-28-15"></span><span id="page-28-7"></span><span id="page-28-6"></span>**MaxLevel : 最大レベル**

ベロシティー値を出力するトリガー入力信号のレベルを最小(%)~最大(%)で設定します。ここで設定した最小レベル 以下のトリガー信号では音が出ません。またここで設定した最大レベル以上のトリガー信号は、次のMinVelocity / MaxVelocity(最小ベロシティー /最大ベロシティー )で設定する最大ベロシティーとなります。

■ 最小レベル:0~99 最大レベル:1~100 **設定値**

## <span id="page-28-16"></span><span id="page-28-9"></span><span id="page-28-8"></span>**MinVelocity : 最小ベロシティー**

### <span id="page-28-17"></span><span id="page-28-11"></span><span id="page-28-10"></span>**MaxVelocity : 最大ベロシティー**

上記のMinLevel / MaxLevelで設定したトリガー入力信号レベルに対応させるベロシティー値を最小~最大で設定し ます。ここで設定したベロシティーの範囲で音が出ます。

最小ベロシティー:0~126 最大ベロシティー:1~127 **設定値**

**Trigger トリガー**

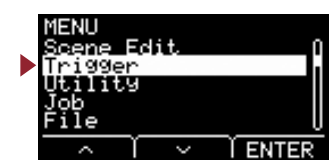

**Trigger/Pad Type 4/4**

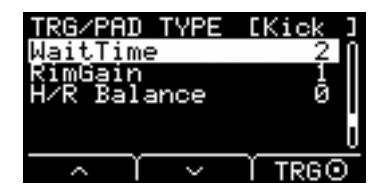

## <span id="page-29-6"></span><span id="page-29-1"></span><span id="page-29-0"></span>**WaitTime : ウェイトタイム**

設定対象のパッドがトリガー信号を検出するまでの時間を設定します。トリガー信号が最大ピークのときに検出し、 パッドを叩いた強さに対して正しい強さで音が出るように時間を調整します。

<span id="page-29-3"></span>1~64 (msec) **設定値**

## <span id="page-29-7"></span><span id="page-29-2"></span>**RimGain : リムゲイン**

モノラル×2インプットの端子にDT50Sなどの2ピエゾパッドを接続して使うときのリム側のゲインを設定します。 入力モードがpairedのときだけ有効なパラメーターです。

<span id="page-29-5"></span>1~127 **設定値**

## <span id="page-29-8"></span><span id="page-29-4"></span>**H/R Balance : H/Rバランス**

2ピエゾのヘッドとリムのバランスを設定します(H49~H1、0、R1~R49)。リムを叩いてヘッドが鳴る場合は、 R側の値を大きくするとリムが鳴りやすくなります。同様にヘッドを叩いてリムが鳴る場合は、[-]ボタンを押してH 側の値を大きくするとヘッドが鳴りやすくなります。 入力モードがpairedのときだけ有効なパラメーターです。

設定値 H49~H1、0、R1~R49

**Trigger トリガー**

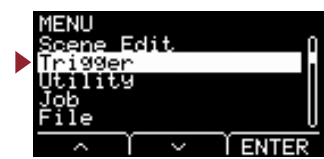

# <span id="page-30-12"></span><span id="page-30-10"></span><span id="page-30-1"></span><span id="page-30-0"></span>**Trigger/Crosstalk クロストークの防止に関する設定**

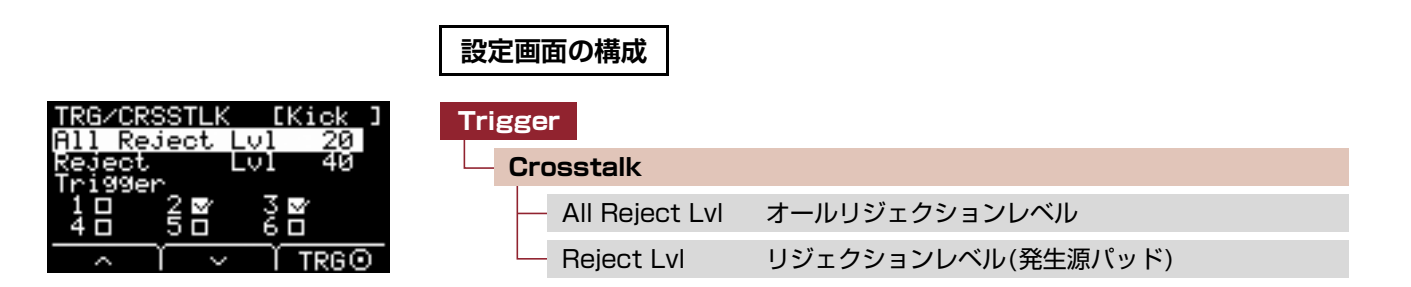

電子ドラムのパッド(ドラムトリガーを取り付けたドラムを含む)を叩いたとき、共振やパッド間の干渉により他のパッドから トリガー信号が発生してしまうことをクロストークといいます。ここでは設定した値より低いトリガー信号音を出さないこと で、クロストークの発生を防止します。

## <span id="page-30-14"></span><span id="page-30-3"></span><span id="page-30-2"></span>**All Reject Lvl : オールリジェクションレベル**

画面右上に表示されているパッドと、その他のすべてのパッドとの間のクロストークを解決したい場合に設定します。 値が大きいほどクロストークが起きにくくなりますが、他のパッドと同時に音が出にくくなります。

<span id="page-30-5"></span>設定値 | レベル:0〜99

## <span id="page-30-15"></span><span id="page-30-4"></span>**Reject Lvl : リジェクションレベル(発生源パッド)**

画面右上に表示されているパッドと、その他の個別のパッドとの間のクロストークを解決したい場合に設定します。 たとえば、Trg1を叩いたときにTrg2が誤発音してしまう場合は、画面右上にTrg2が表示されるように設定したあと、 Trg1にチェックを入れ、Reject Lvlを上げます。 値が大きいほどクロストークが起きにくくなりますが、他のパッドと同時に音が出にくくなります。

設定値 | レベル:0〜99 発生源パッド:Trg 1、Trg 2、Trg 3、Trg 4、Trg 5、Trg 6

### **NOTE**

入力モードがpairedのときは、Trg2とTrg4にチェックを入れてもリジェクション発生源パッドには設定されません。

# <span id="page-30-13"></span><span id="page-30-11"></span><span id="page-30-7"></span><span id="page-30-6"></span>**Trigger/FootSwSelect フットスイッチ選択に関する設定**

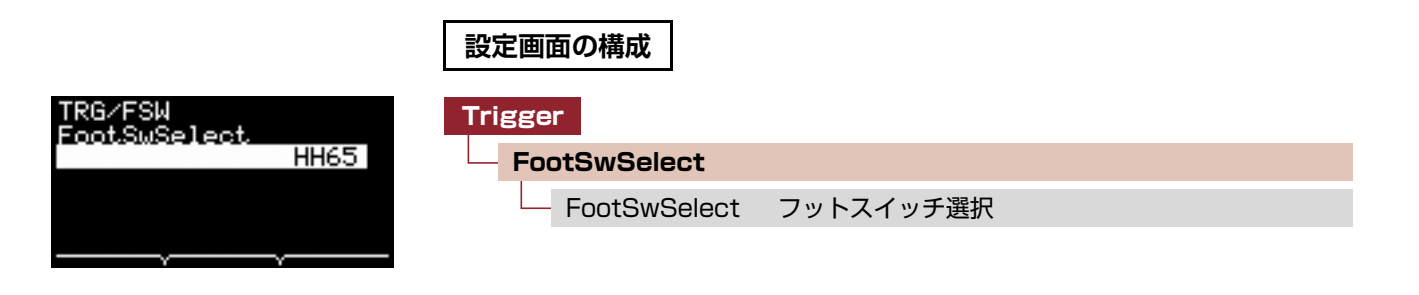

## <span id="page-30-16"></span><span id="page-30-9"></span><span id="page-30-8"></span>**FootSwSelect : フットスイッチ選択**

[FOOT SW]端子に接続したコントローラーを、HH65 (ハイハットコントローラー )、FC3 (フットペダル)、FC4/5 (フッ トペダルまたはフットスイッチ)、FC7(フットコントローラー )から選びます。

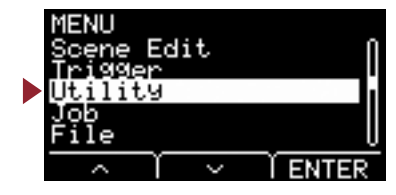

<span id="page-31-4"></span><span id="page-31-1"></span><span id="page-31-0"></span>この章ではメニュー内の「Utility」の設定について説明します。 システム全体に関する設定、パッドファンクション、ヘッドフォンEQの設定ができます。

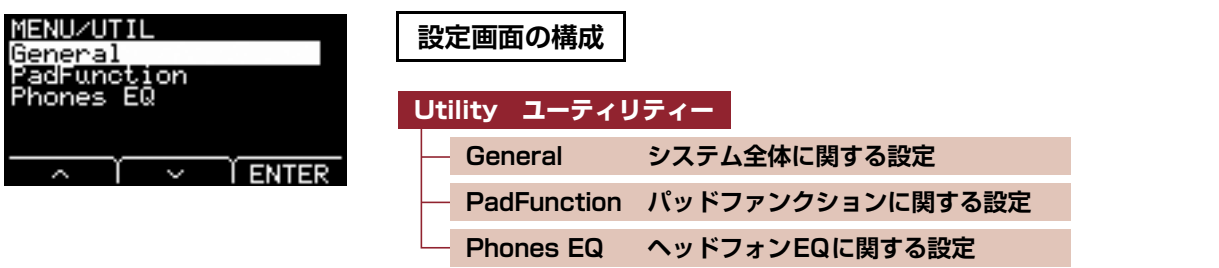

# <span id="page-31-6"></span><span id="page-31-5"></span>**Utility/General システム全体に関する設定**

<span id="page-31-3"></span><span id="page-31-2"></span>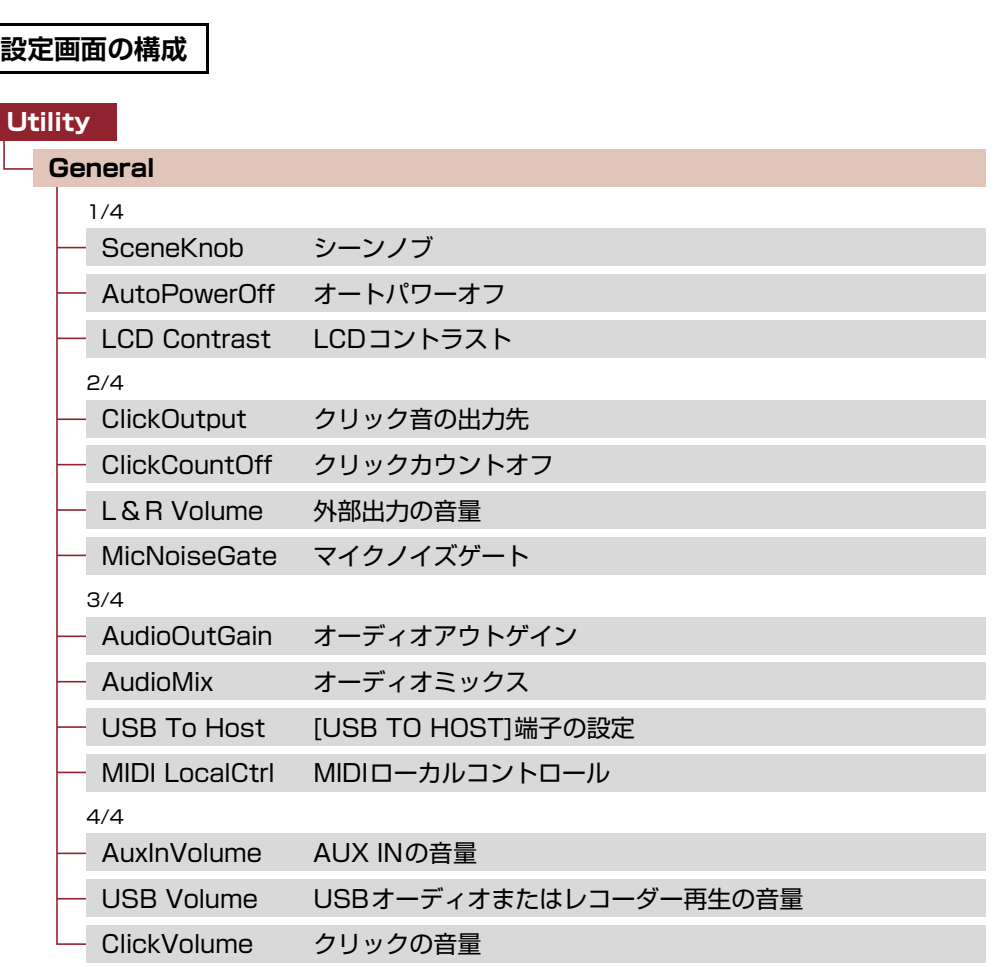

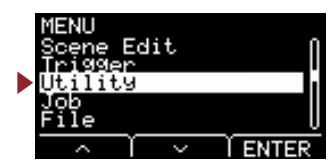

## **Utility/General 1/4**

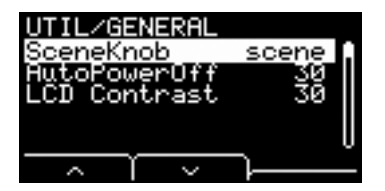

## <span id="page-32-6"></span><span id="page-32-0"></span>**SceneKnob : シーンノブ**

[SCENE]ノブをシーン専用として使うか、データ入力([-]または[+]ボタンの代わり)に使うかを設定します。

<span id="page-32-3"></span><span id="page-32-1"></span>設定値 scene、data

## <span id="page-32-7"></span><span id="page-32-2"></span>**AutoPowerOff : オートパワーオフ**

オートパワーオフするまでの時間、またはオートパワーオフしない(off)を設定します。

off、5、10、15、30、60、120 (min) **設定値**

### **NOTE**

- オートパワーオフの設定時間はおおよその目安です。
- 電源オフ時に、本体の設定は自動的に保存されます。

## <span id="page-32-8"></span><span id="page-32-5"></span><span id="page-32-4"></span>**LCD Contrast : LCDコントラスト**

画面のコントラストを調整します。

0~63 **設定値**

# **Utility/General 2/4**

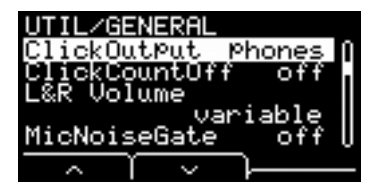

## <span id="page-33-8"></span><span id="page-33-1"></span><span id="page-33-0"></span>**ClickOutput : クリック音の出力先**

クリック音の出力先を設定します。

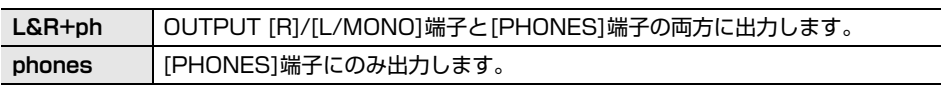

<span id="page-33-3"></span>L&R+ph、phones **設定値**

## <span id="page-33-9"></span><span id="page-33-2"></span>**ClickCountOff : クリックカウントオフ**

クリック音のカウントが1小節または2小節分鳴ってから止まります。オフのときはクリック音が鳴り続けます。

<span id="page-33-5"></span>off、1、2 **設定値**

## <span id="page-33-10"></span><span id="page-33-4"></span>**L&R Volume : 外部出力の音量**

外部出力の音量を設定します。

ライブのときなどは、外部出力の音量を固定値に設定しておくと、[MASTER VOLUME]ノブでヘッドフォンの音量のみを 調節できるようになります。variableに設定すると、[MASTER VOLUME]ノブでヘッドフォンと外部出力の音量を調節で きます。

variable([MASTER VOLUME]ノブに連動する)、1~127(固定値) **設定値**

### **NOTE**

固定値にした場合でも、AUX INに対するボリュームは[MASTER VOLUME]ノブに連動します。

## <span id="page-33-11"></span><span id="page-33-6"></span>**MicNoiseGate : マイクノイズゲート**

マイク音のノイズゲートを設定します。

<span id="page-33-7"></span>設定値 | off、on

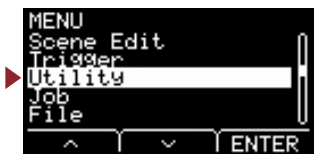

**[Utility](#page-31-4)**

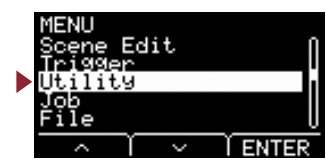

## **Utility/General 3/4**

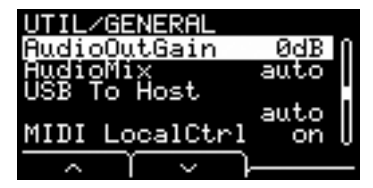

## <span id="page-34-8"></span><span id="page-34-1"></span><span id="page-34-0"></span>**AudioOutGain :オーディオアウトゲイン**

USBオーディオの場合はUSBの出力ゲインを設定します。 レコーダー使用時は録音の入力ゲインを設定します。

<span id="page-34-3"></span>-12dB、-6dB、0dB、+6dB、+12dB **設定値**

## <span id="page-34-9"></span><span id="page-34-2"></span>**AudioMix : オーディオミックス**

USBオーディオの場合はUSBの入力をUSB OUTに出すか出さないかを設定します。 レコーダー使用時はレコーダー再生音を一緒に録音するかしないかを選びます。 autoでは、USBオーディオのときはUSB OUTに出さない設定に、レコーダー使用時は再生音を一緒に録音する設定になり ます。

<span id="page-34-5"></span>設定値 auto、off、on

## <span id="page-34-10"></span><span id="page-34-4"></span>**USB To Host : [USB TO HOST]端子の設定**

[USB TO HOST]端子を使ってやりとりしたいものを選びます。 Audio+MIDIのときはオーディオとMIDIの両方、MIDIのときはMIDIのみのやりとりができます。 autoにしておくと、レコーダーを使うときはMIDIのみ、それ以外はオーディオとMIDIの両方が扱える設定に自動で切り替 わります。 Audio+MIDIに設定すると、レコーダーは使えません。

<span id="page-34-7"></span>auto、Audio+MIDI、MIDI **設定値**

## <span id="page-34-11"></span><span id="page-34-6"></span>**MIDI LocalCtrl : MIDIローカルコントロール**

パッドによる演奏に対して内蔵音源が発音する(on) かしない(off) かを設定します。通常は「on」に設定します。「off」にす ると、本体のトリガー入力部と音源部が内部的に切り離され、パッドを叩いても音が出なくなります。ただし、ここでの設定 には関係なく本体の演奏情報はMIDI出力され、外部からMIDI入力されたメッセージは本体音源部で処理されます。シーケン サーやDAWソフトウエアなどに、ドラムの演奏をMIDIデータとして記録するときには、オフにすると良いでしょう。

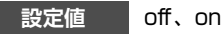

**[Utility](#page-31-4)**

Edit 1 i t.u **FRITER** 

## **Utility/General 4/4**

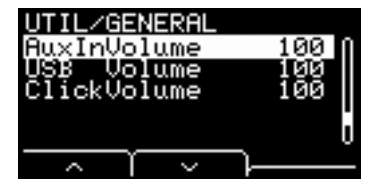

[AUDIO/CLICK VOLUME]ノブで調節する3つのパラメーターのバランスをあらかじめ設定しておくと便利です。

### <span id="page-35-8"></span><span id="page-35-1"></span><span id="page-35-0"></span>**AuxInVolume : AUX INの音量**

[AUX IN]端子からの音量を設定します。

### <span id="page-35-9"></span><span id="page-35-3"></span><span id="page-35-2"></span>**USB Volume : USBオーディオまたはレコーダー再生の音量**

USBオーディオの入力またはレコーダーの再生音の音量を設定します。

### <span id="page-35-10"></span><span id="page-35-4"></span>**ClickVolume : クリックの音量**

クリック音の音量を設定します。

<span id="page-35-5"></span>0~127 **設定値**

# <span id="page-35-12"></span><span id="page-35-11"></span><span id="page-35-6"></span>**Utility/PadFunction パッドファンクションに関する設定**

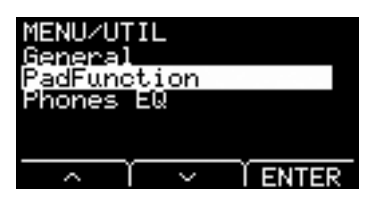

## <span id="page-35-7"></span>**設定画面の構成**

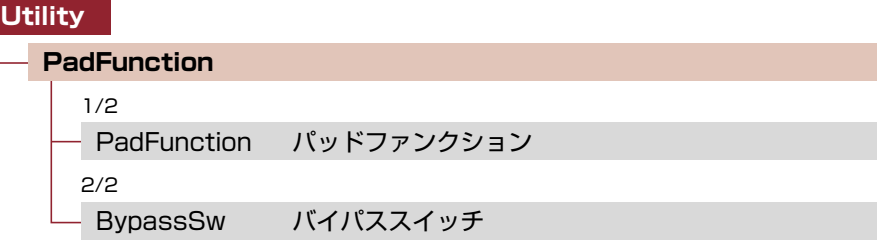

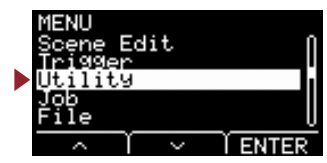

## **Utility/PadFunction 1/2**

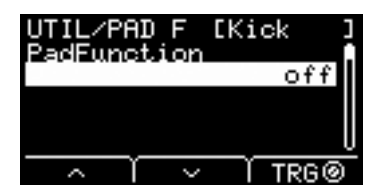

## <span id="page-36-2"></span><span id="page-36-1"></span><span id="page-36-0"></span>**PadFunction : パッドファンクション**

パッドを叩いたとき、音を鳴らす代わりにシーン番号やテンポなどを変える機能を設定します。設定したいパッドを叩くか、 TRG([F3])を押して設定したいパッドを選んでから、割り当てたい機能を設定します。

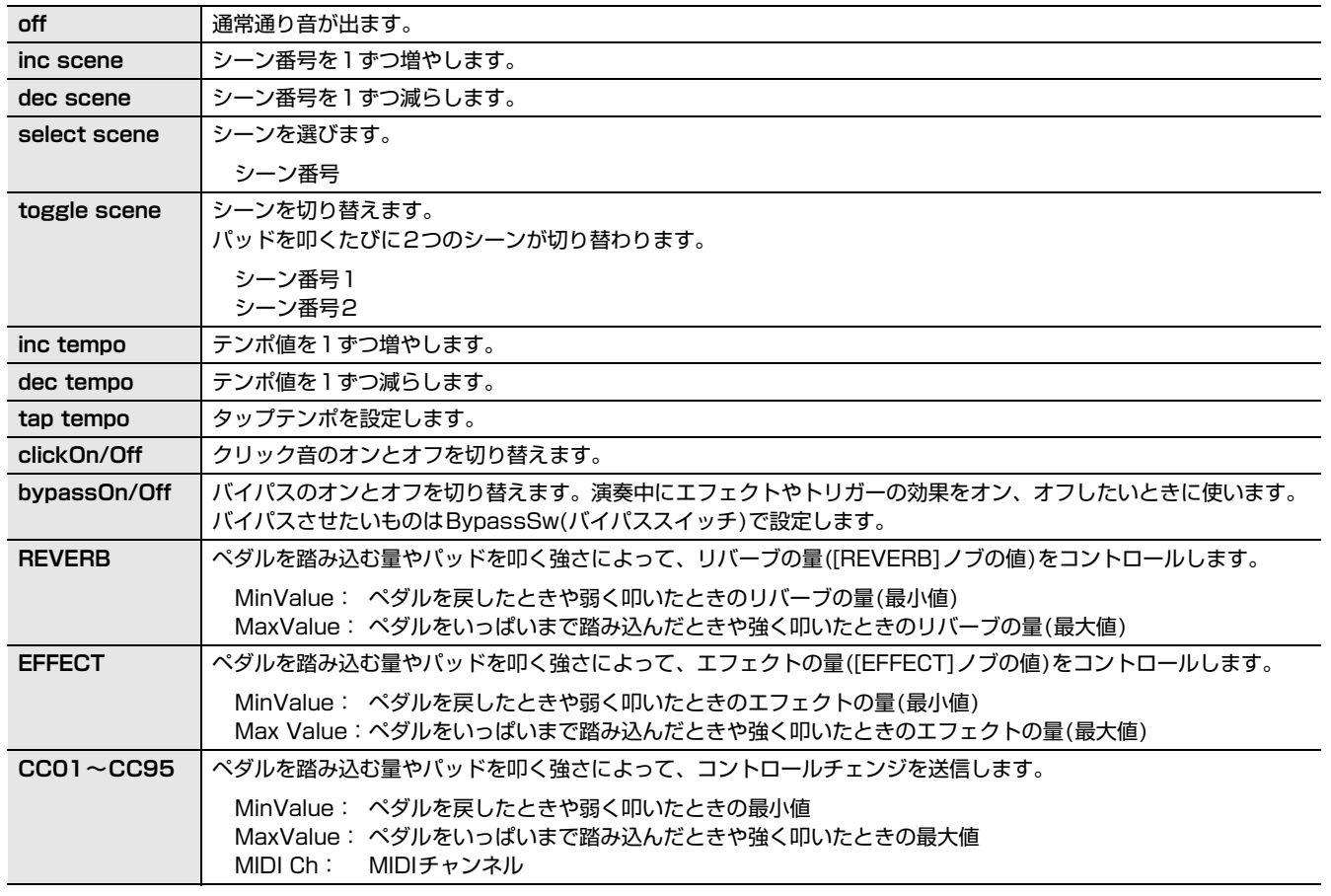

**設定値**

off、inc scene、dec scene、select scene、toggle scene、inc tempo、dec tempo、tap tempo、 clickOn/Off、bypassOn/Off、RevKnob、EffKnob、CC01~CC95

select scene: scene number

toggle scene: scene number1, number2

REVERB、EFFECT:variable、Min、Max

CC:CC number、MIDI Ch、value(variable、Min、Max)

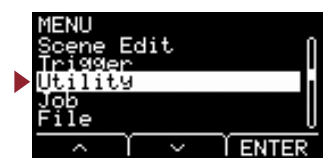

## **Utility/PadFunction 2/2**

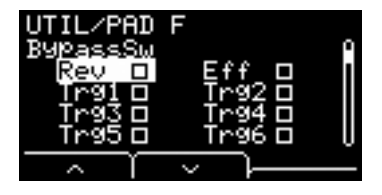

## <span id="page-37-10"></span><span id="page-37-1"></span><span id="page-37-0"></span>**BypassSw :バイパススイッチ**

PadFunctionでbypassOn/Off にしたときに対象となる設定を選びます。パッドごとではなく、システム全体で共通の設定 です。

すべてのチェックボックスにチェックを入れて、バイパスをオンにすると、EADを通った音にリバーブやエフェクトがかか らず、トリガー音色も鳴りません。マイクから入力されたアコースティックドラムの音は変化せず、そのまま鳴ります。

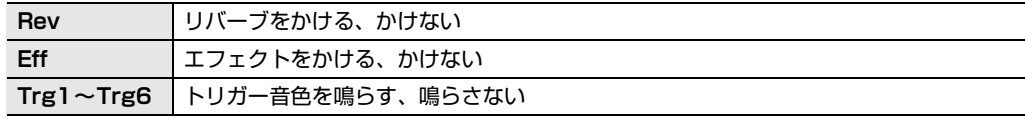

<span id="page-37-3"></span>on、off **設定値**

# <span id="page-37-9"></span><span id="page-37-8"></span><span id="page-37-2"></span>**Utility/Phones EQ ヘッドフォンEQに関する設定**

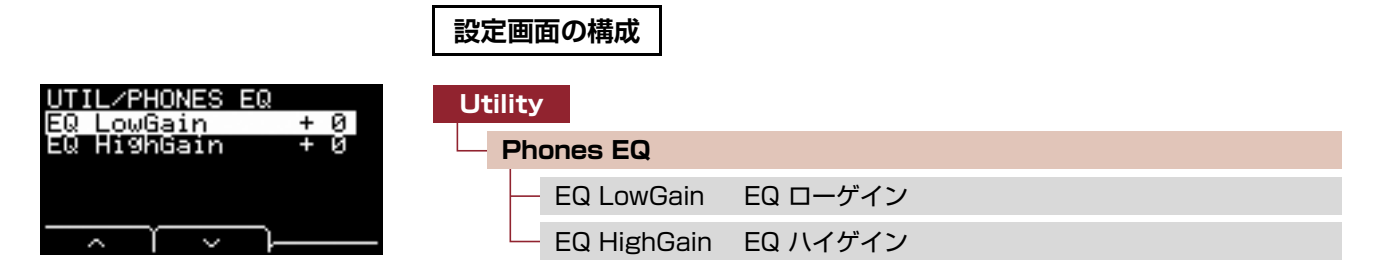

### **NOTE**

[AUX IN]端子からの信号には、ヘッドフォンEQ はかかりません。

## <span id="page-37-11"></span><span id="page-37-7"></span><span id="page-37-5"></span><span id="page-37-4"></span>**EQ LowGain : EQ ローゲイン**

<span id="page-37-12"></span><span id="page-37-6"></span>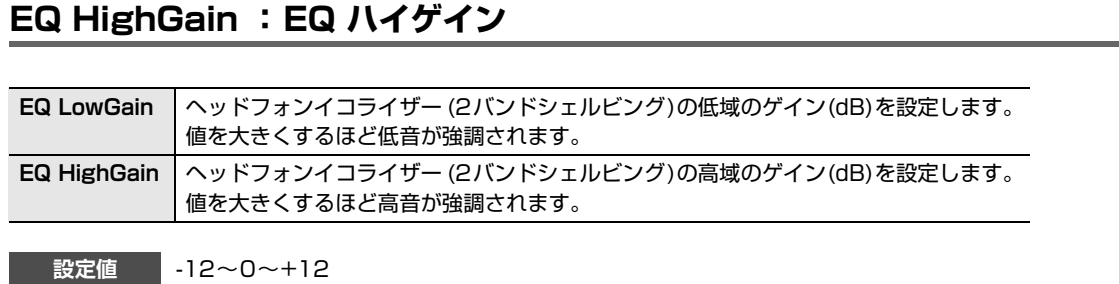

**[Utility](#page-31-4)**

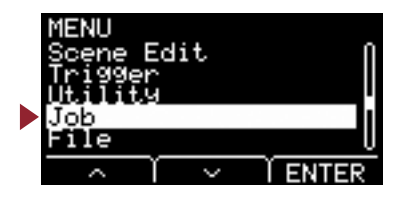

<span id="page-38-6"></span><span id="page-38-1"></span><span id="page-38-0"></span>ジョブメニューでは、シーン、ウェーブ、レコーダーに関するジョブがあります。

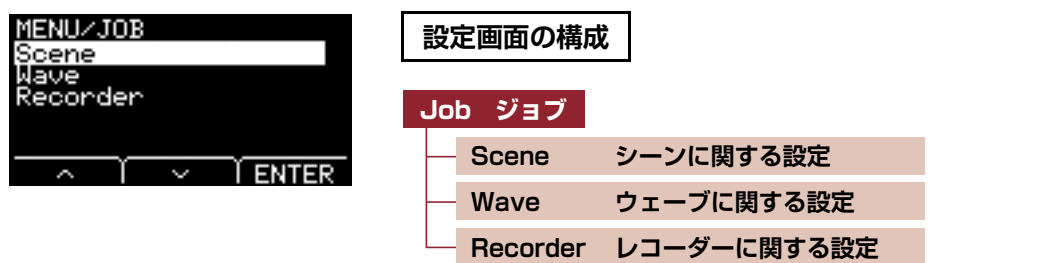

# <span id="page-38-9"></span><span id="page-38-7"></span><span id="page-38-3"></span><span id="page-38-2"></span>**Job/Scene シーンに関する設定**

シーンに関する設定(Job/Scene)から操作できるのはユーザーシーンの設定のみです。プリセットシーンは変更できません。

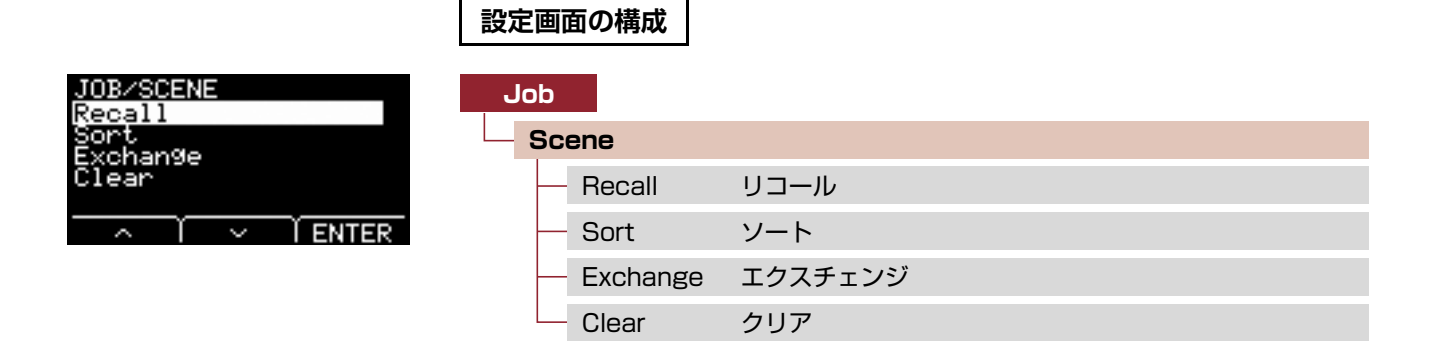

### <span id="page-38-8"></span><span id="page-38-5"></span><span id="page-38-4"></span>**Recall : リコール**

編集中のシーンを保存(ストア)しないまま別のシーンを選ぶと、編集した結果は消えてしまいます。しかし、実際にはリ コール用のメモリに編集結果は残っているので、シーンリコール機能を使うことで呼び戻せます。

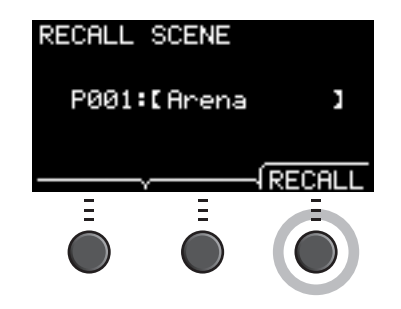

### **NOTE**

編集を開始したシーン番号とシーン名が表示されます。リコールデータがない場合はシーン名に「No data.」と表示されます。

### **手順**

### **1.「RECALL]のボタン([F3])を押すと確認画面が表示されます。**

- **2.「YES」のボタン([F1])を押すとリコールデータが呼び戻されます。**
	- リコールが終わると「Completed.」のメッセージが表示され、リコール画面に戻ります。

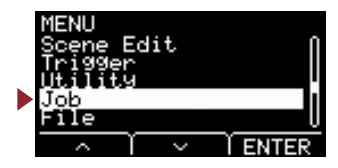

## <span id="page-39-2"></span><span id="page-39-1"></span><span id="page-39-0"></span>**Sort : ソート**

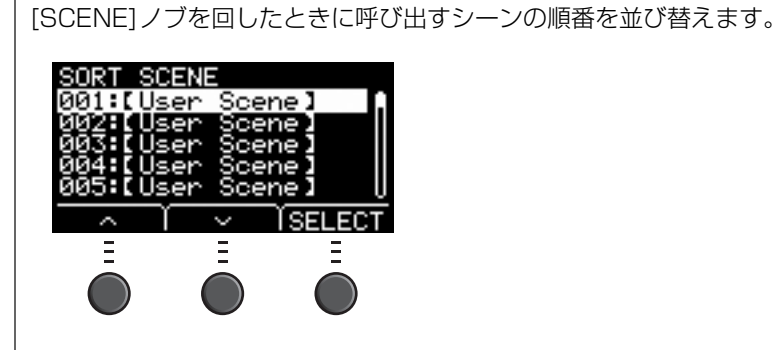

**手順**

- **1.「 」または「 」のボタン([F1]または[F2])を押してカーソルを動かします。**
- **2.「SELECT」のボタン([F3])を押して、動かしたいシーンを選びます。**
- **3.「 」または「 」のボタン([F1]または[F2])や、[-]または[+]ボタンを押して選んだシーンを動かします。**
- **4. シーンを置きたい場所まで動かしたら、「INSERT」のボタン([F3])を押します。**

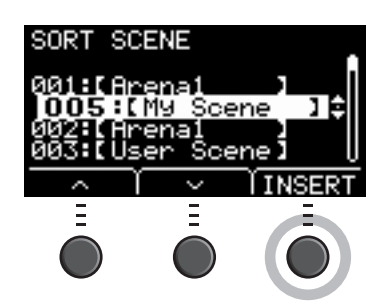

#### **NOTE**

順番の並び替えをキャンセルするには、[EXIT]ボタンを押します。

「INSERT」のボタン([F3])を押すと並び替えが完了し、新しい順番のシーン番号に変わります。

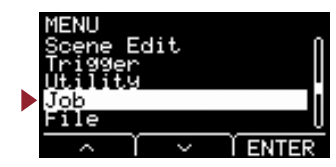

## <span id="page-40-4"></span><span id="page-40-1"></span><span id="page-40-0"></span>**Exchange : エクスチェンジ**

指定した2つのシーンの順番を入れ替えます。

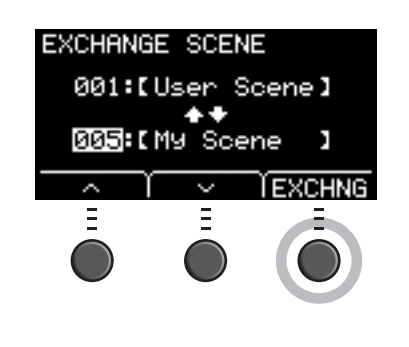

### **手順**

- **1. 入れ替えを行なう2つのシーンを選びます。**
- **2.「EXCHNG」のボタン([F3])を押すと確認画面が表示されます。**
- **3.「YES」のボタン([F1])を押すと、2つのシーンの順番が入れ替わります。** 順番が入れ替わると「Completed.」のメッセージが表示され、エクスチェンジ画面に戻ります。

### <span id="page-40-5"></span><span id="page-40-3"></span><span id="page-40-2"></span>**Clear : クリア**

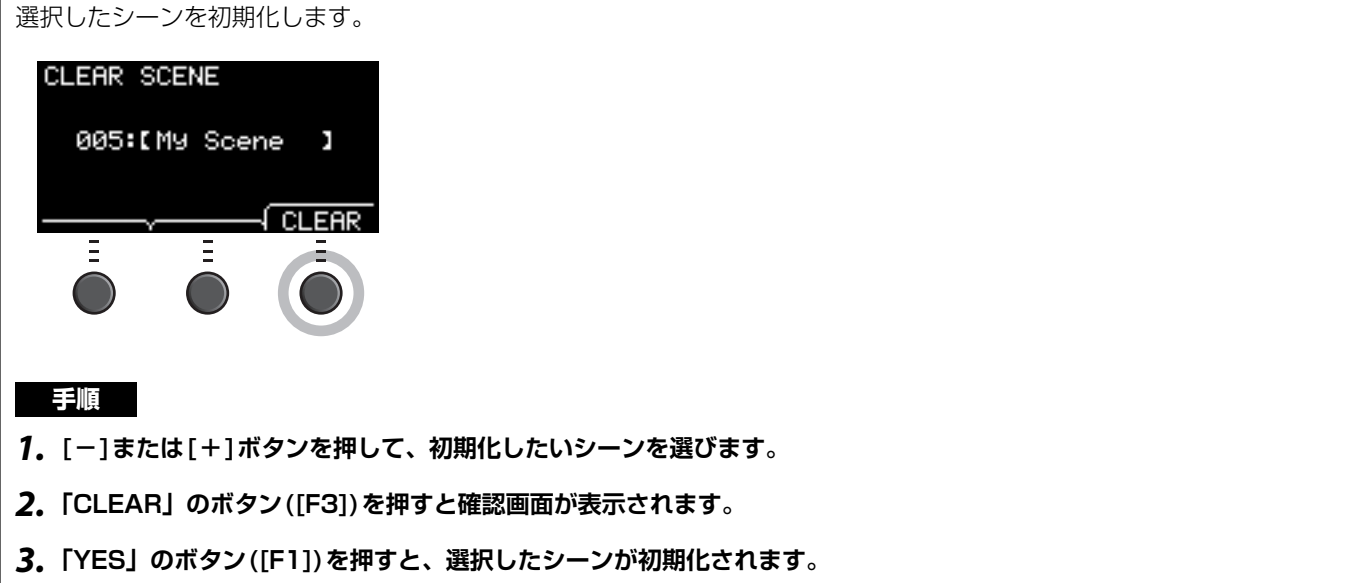

初期化されると「Completed.」のメッセージが表示され、クリア画面に戻ります。

Edit **ENTER** 

# <span id="page-41-5"></span><span id="page-41-4"></span><span id="page-41-0"></span>**Job/Wave ウェーブに関する設定**

<span id="page-41-1"></span>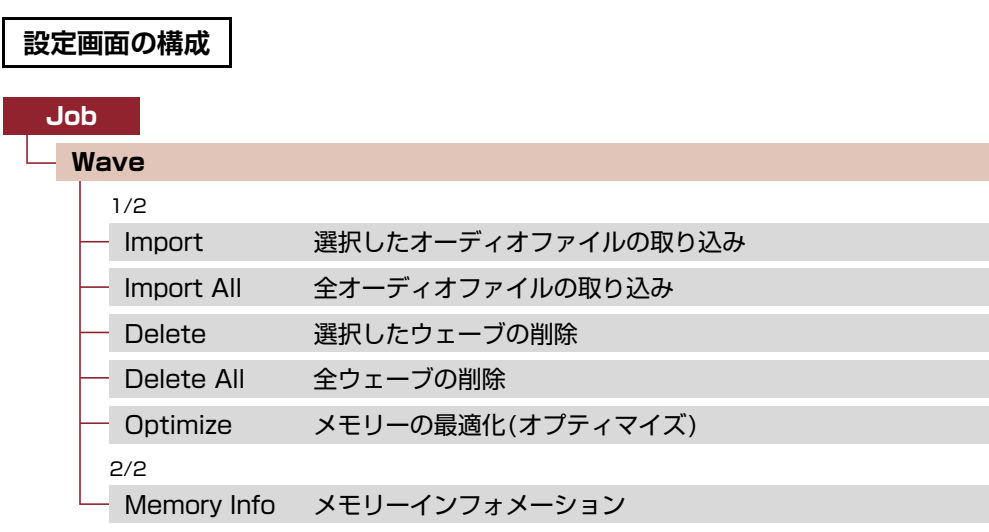

### **Job/Wave 1/2**

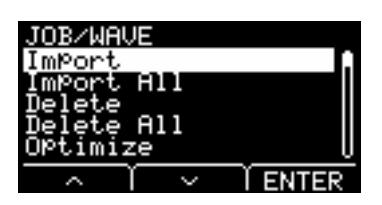

## <span id="page-41-6"></span><span id="page-41-3"></span><span id="page-41-2"></span>**Import : 選択したオーディオファイルの取り込み**

USBフラッシュメモリーに保存されているオーディオファイル(.WAV)の中から、EAD10にインポートしたいファイルを選 びます。

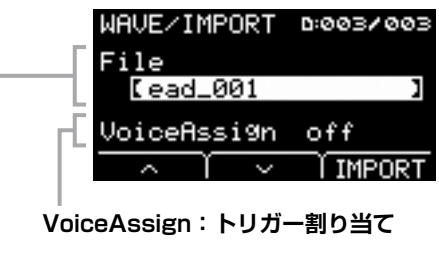

### **File:インポートしたいファイル**

EADにインポートしたウェーブを割り当てる先(トリガー入力ソース)を選びます。「off」を選んだ場合は割り当てられませ ん。インポートしたウェーブをトリガー入力ソースに割り当てた場合はシーンのストア操作を実行してください。

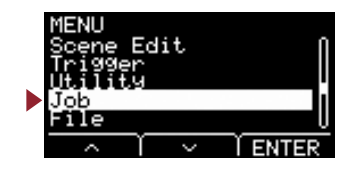

### **手順**

- **1.「IMPORT」のボタン([F3])を押すと確認画面が表示されます。**
- **2.「YES」のボタン([F1])を押すとインポートされます。**

「NO」のボタン([F3])を押すと、インポートしないで手順1の画面に戻ります。 インポート中に「CANCEL」のボタン([F3])を押すとインポートは中断され、手順1の画面に戻ります。

インポートが終わると「Completed.」のメッセージが表示され、インポート画面に戻ります。

**設定値**

off、Kick、Kick-R、Trg2、Snare、Snare-R、Trg4、Trg5、Trg5-R1、Trg5-R2、Trg6、Trg6-R1、Trg6-R2、 FootSW

### **NOTE**

- 本機は16ビットのオーディオファイル(.WAV)のみ取り扱うことができます。
- 取り扱いできる1ファイルの最大の長さは約20秒(44.1kHz / 16ビットの場合)です。
- 上記条件をすべて満たしたオーディオファイルでも、読み込みができない場合があります。
- インポートしたウェーブはインストやボイスのカテゴリーのWaveを選択することにより、後から他のシーンで使うことができます。

## <span id="page-42-2"></span><span id="page-42-1"></span><span id="page-42-0"></span>**Import All : 全オーディオファイルの取り込み**

USBフラッシュメモリーのルートディレクトリーにあるすべてのオーディオファイル(.WAV)を、本体のウェーブ用メモ リーにインポート(取り込み)します。

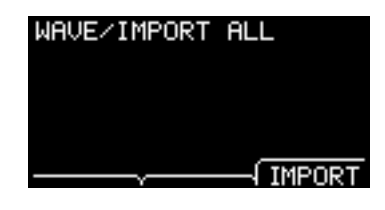

### **手順**

- **1.「IMPORT」のボタン([F3])を押すと確認画面が表示されます。**
- **2.「YES」のボタン([F1])を押すとインポートされます。**

「NO」のボタン([F3])を押すと、インポートしないで手順1の画面に戻ります。 インポート中に「CANCEL」のボタン([F3])を押すとインポートは中断され、手順1の画面に戻ります。

インポートが終わると「Completed.」のメッセージが表示され、インポートオール画面に戻ります。

### **NOTE**

オーディオファイルの状態や数により、すべてのファイルの取り込みができないことがあります。

Edit

# <span id="page-43-4"></span><span id="page-43-1"></span><span id="page-43-0"></span>**Delete : 選択したウェーブの削除** 本体に取り込んだウェーブを削除(デリート)します。 **WAVE/DELETE** 001:[Empty Wave]  $\overline{\rightarrow}$   $\overline{\rightarrow}$  DELETE **手順 1. [-]または[+]ボタンを押して、削除したいウェーブを選びます。 2.「DELETE」のボタン([F3])を押すと確認画面が表示されます。 3.「YES」のボタン([F1])を押すと選択したウェーブが削除されます。** 「NO」のボタン([F3])を押すと、削除しないで手順1の画面に戻ります。 削除が終わると「Completed.」のメッセージが表示され、デリート画面に戻ります。 **NOTE** 「 」のボタン(F2)で音の確認ができます。

## <span id="page-43-5"></span><span id="page-43-3"></span><span id="page-43-2"></span>**Delete All : 全ウェーブの削除**

本体のウェーブ用メモリーにあるウェーブをすべて削除(デリート)します。

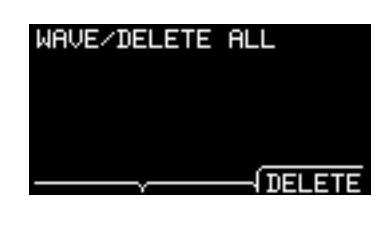

### **手順**

**1.「DELETE」のボタン([F3])を押すと確認画面が表示されます。**

### **2.「YES」のボタン([F1])を押すとすべてのウェーブが削除されます。** 「NO」のボタン([F3])を押すと、削除しないで手順1の画面に戻ります。

削除が終わると「Completed.」のメッセージが表示され、デリートオール画面に戻ります。

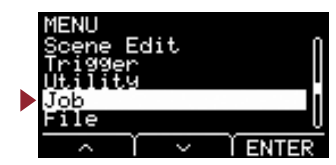

## <span id="page-44-4"></span><span id="page-44-1"></span><span id="page-44-0"></span>**Optimize : メモリーの最適化(オプティマイズ)**

本体のウェーブ用メモリーを最適化します。最適化とは、メモリー領域を整理し直すことで、メモリーの有効活用領域を拡大 する作業のことです。メモリーを最適化することで、連続したメモリーの空き容量が増える場合があります。

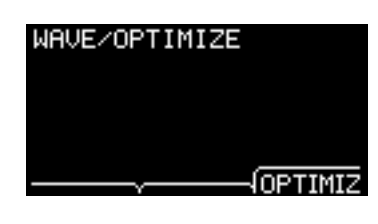

### **手順**

- **1.「OPTIMIZ」のボタン([F3])を押すと確認画面が表示されます。**
- **2.「YES」のボタン([F1])を押すとメモリーが最適化されます。** 「NO」のボタン([F3])を押すと、最適化しないで手順1の画面に戻ります。

最適化が終わると「Completed.」のメッセージが表示され、オプティマイズ画面に戻ります。

### **Job/Wave 2/2**

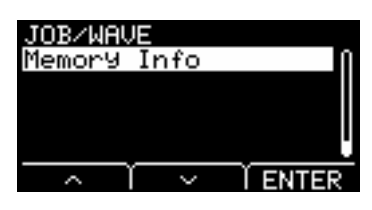

## <span id="page-44-5"></span><span id="page-44-2"></span>**Memory Info : メモリーインフォメーション**

本体のウェーブ用メモリーの使用状況を表示します。

<span id="page-44-3"></span>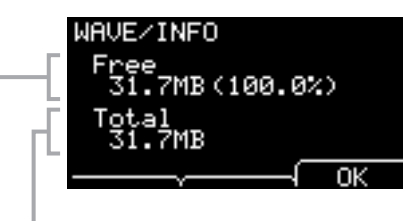

### **Total:メモリー全体サイズ(MB)**

メモリー全体のサイズをMB(メガバイト)単位で表示します。

### **Free:メモリー空き容量(MB)(メモリー空き容量(%))**

空き容量をMB(メガバイト)単位で表示します。また、メモリー全体に対する空き容量を%表示します。 メモリーが分断化している場合は、空き容量が十分あってもオーディオファイルがインポートできないことがあります。

### **NOTE**

容量の単位はメモリーサイズに応じて表示(KB:キロバイト、MB:メガバイト)が変わります。

Edit

**Recorder** 

<span id="page-45-5"></span><span id="page-45-4"></span><span id="page-45-1"></span><span id="page-45-0"></span>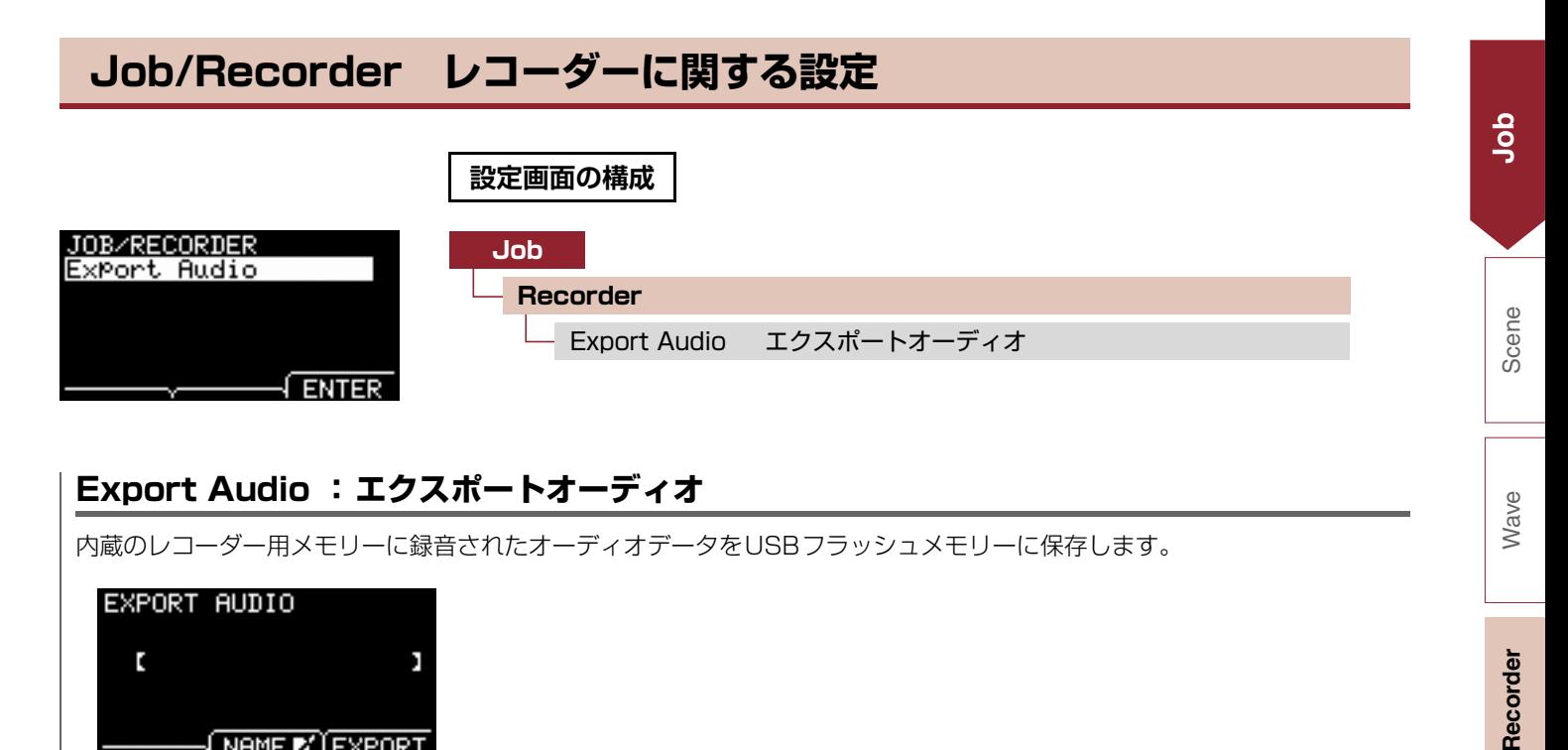

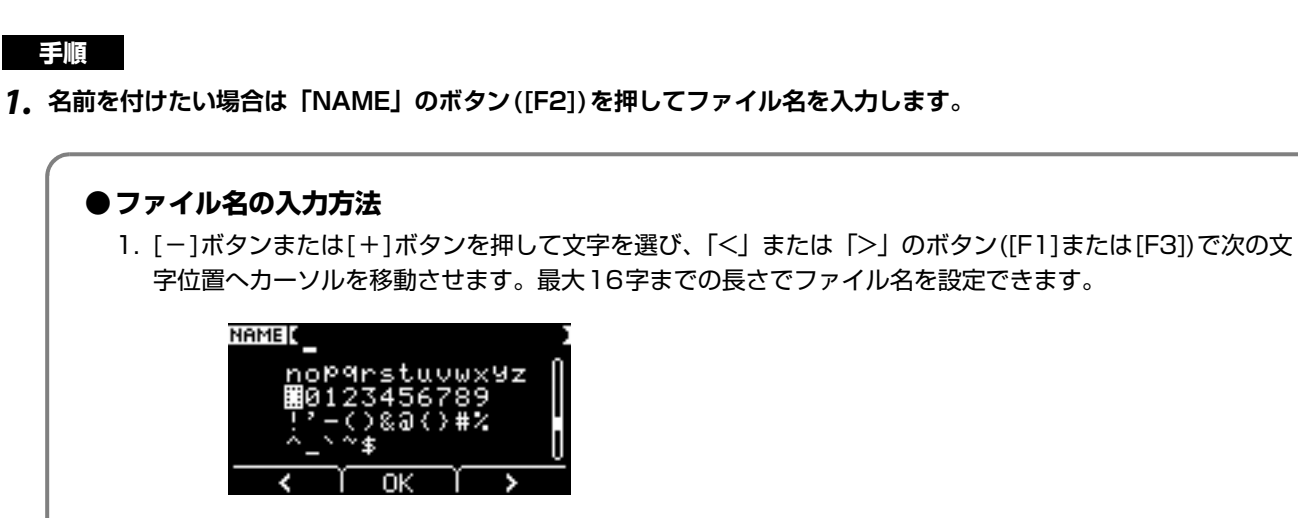

2. 文字入力が終わったら、「OK」のボタン([F2])を押します。

### **2.「EXPORT」のボタン([F3])を押すと確認画面が表示されます。**

### **3.「YES」のボタン([F1])を押すとエクスポートされます。**

「NO」のボタン([F3])を押すと、エクスポートしないで手順1の画面に戻ります。

エクスポートが終わると「Completed.」のメッセージが表示され、エクスポート画面に戻ります。

#### **NOTE**

- 電源オフやファクトリーリセットで録音データが消えます。
- Allファイルにはバックアップされません。

<span id="page-45-6"></span><span id="page-45-3"></span><span id="page-45-2"></span>**TNAME ET EXPORT** 

 $\bar{z}$ 

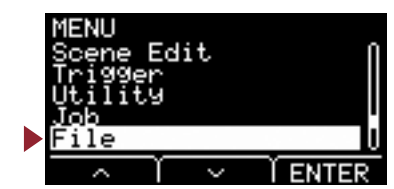

<span id="page-46-2"></span><span id="page-46-1"></span><span id="page-46-0"></span>MENU/Fileの機能や操作を理解するためには、用語に対する理解が必要です。ここでは、MENU/Fileで使う用 語について説明します。

### **●ファイル(File)**

USBフラッシュメモリーに保存された、ひとまとまりのデータをファイルと呼んでいます。EAD10とUSBフラッシュメ モリーとの間でデータを受け渡しする場合は、すべてファイル単位でやり取りを行ないます。

### **●ファイルネーム**

ファイルに付けた名前をファイルネームといいます。ファイルネームはファイルを区別するために重要なもので、同じディ レクトリー内では同じファイルネームを付けることはできません。コンピューターではカナや漢字を使うことや、長い名前 を付けることができますが、EAD10で扱うファイルには英数字のみをお使いください。

### **●拡張子(かくちょうし)**

「.wav」のように、ファイルネームの最後に付けられる「ピリオド+3文字」を拡張子といいます。拡張子はファイルの種 類を示します。EAD10で扱うファイルには「.bin」という拡張子が付きますが、EAD10の画面には表示されません。

### **●ファイルサイズ**

ファイルの大きさのことです。保存するデータ量によってファイルの大きさは異なります。ファイルサイズは、B (バイト) という単位で表します。サイズの大きなファイルやデバイスの容量を表す場合には、KB (キロバイト)やMB (メガバイト)、 GB (ギガバイト)という単位を使います。1KB=1024B、1MB=1024KB、1GB=1024MBとなります。

### **●フォーマット(Format)**

USBフラッシュメモリーを初期化することをフォーマットと呼びます。EAD10でフォーマットすると、そのUSBフラッ シュメモリーに保存されているすべてのファイルやディレクトリー (フォルダー )は削除されます。

### **●セーブ(Save)、ロード(Load)**

USBフラッシュメモリーにデータを保存することをセーブ、USBフラッシュメモリーからファイルを読み込むことをロー ドと呼びます。

### **NOTE**

EAD10で扱えるのは、 .wav 100ファイルまで .bin 100ファイルまでです。

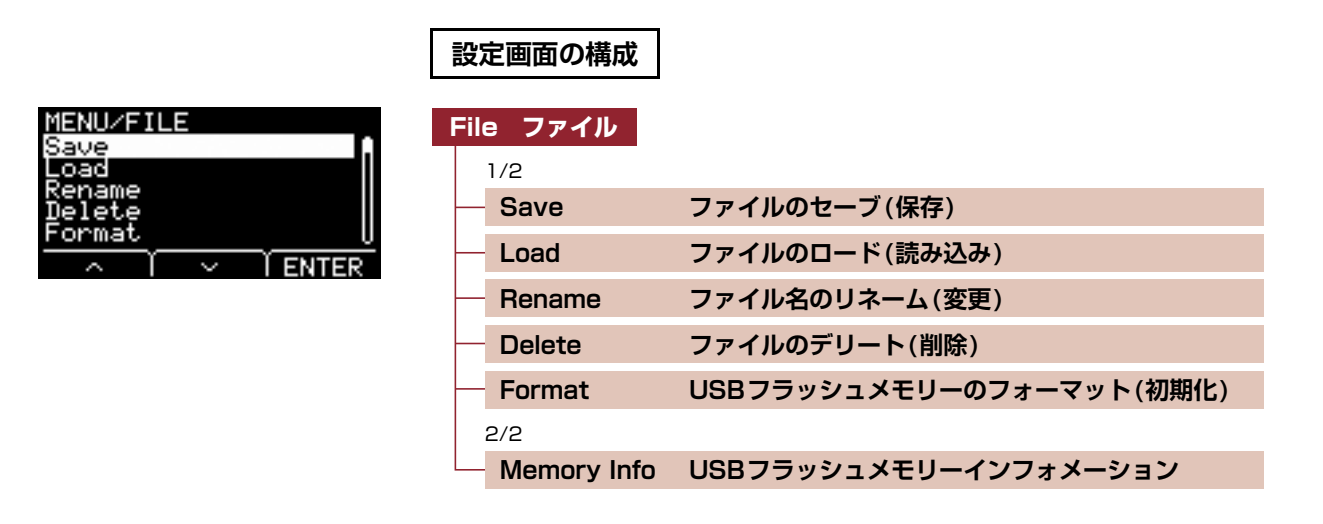

#### **NOTE**

メニュー画面のカーソル操作については[、6ページを](#page-5-2)ご覧ください。

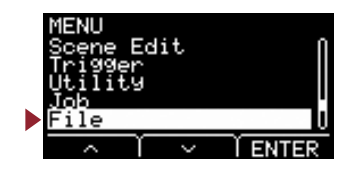

## <span id="page-47-4"></span><span id="page-47-1"></span>**File 1/2**

<span id="page-47-3"></span><span id="page-47-2"></span><span id="page-47-0"></span>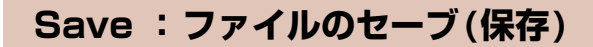

ファイルをUSBフラッシュメモリーにセーブ(保存)します。

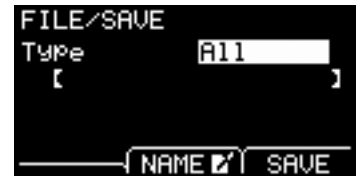

**手順**

- **1. USBフラッシュメモリーを[USB TO DEVICE]端子に接続します。**
- **2. MENU/File/Saveを選びます。**

以下の画面が表示されます。

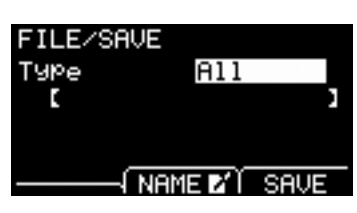

- **3. Type(ファイルタイプ)を選択します。**
	- **3-1.** [-]または[+]ボタンを押して、セーブするファイルのタイプを選択します。

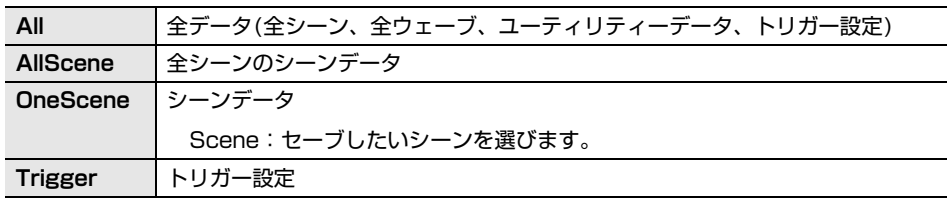

All、AllScene、OneScene、Trigger **設定値**

### **NOTE**

Allファイルにはレコーダー (内蔵メモリー )に録音した曲は保存されません。レコーダーで録音したデータは、JOB/ RECORDER/EXPORTでファイルとして保存してください。

### **注記**

4つのファイルタイプは同じ拡張子(.bin)のファイルとして保存されるため、ファイルタイプを変えても、同じファイル名では 保存しないでください。同じファイル名を付けると、上書きされてしまいます。

**3-2.** OneSceneの場合はセーブするシーンを選択します。

「~」のボタン([F1])を押して、カーソルをシーン番号に合わせてから、[-]または[+]ボタンを押し、セーブす るシーンを選択します。

シーンにユーザーウェーブが含まれる場合はそのユーザーウェーブもセーブされます。

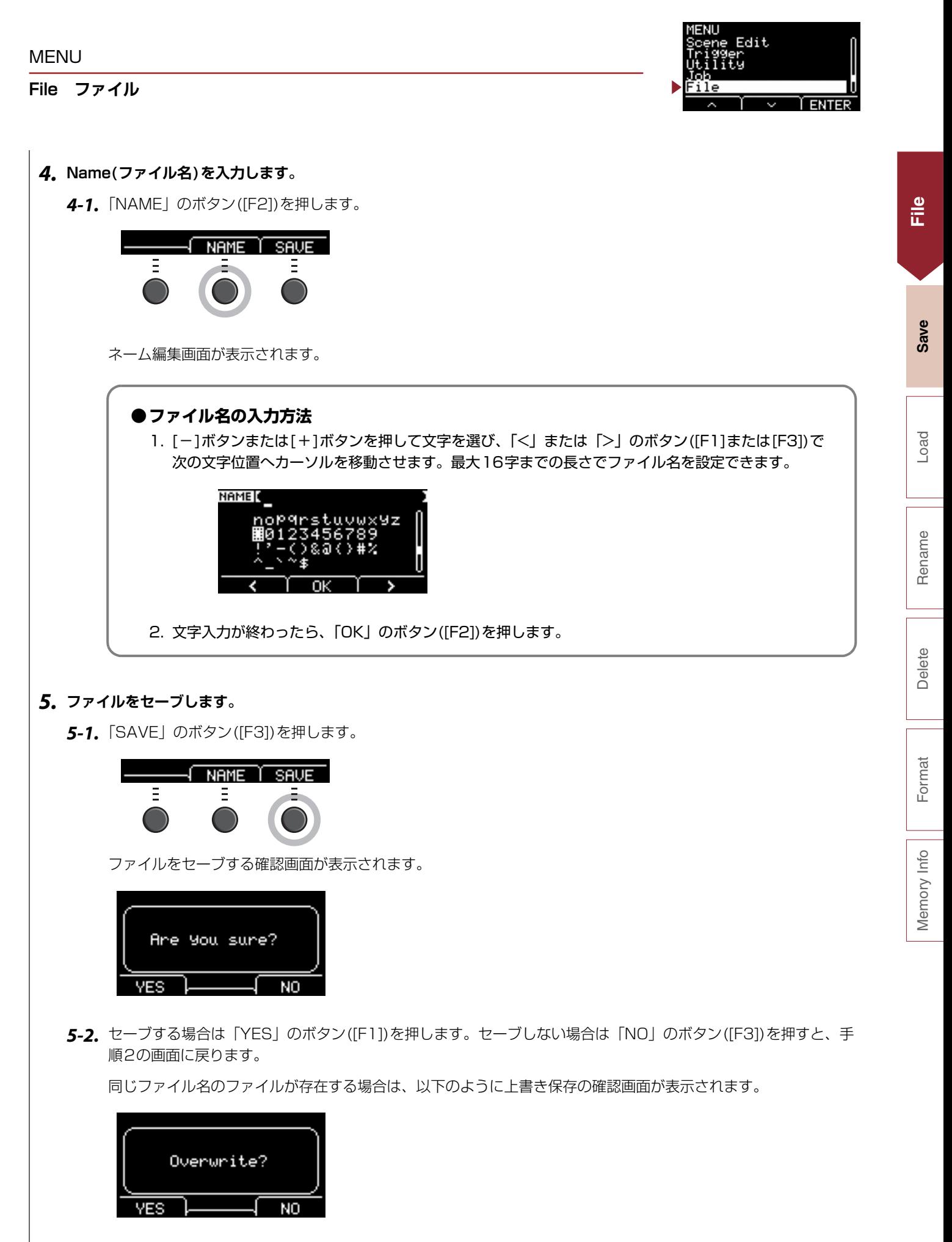

別のファイル名にする場合は、「NO」のボタン([F3])を押して手順2の画面に戻ります。

### MENU

### **File ファイル**

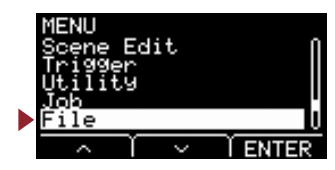

**[File](#page-46-2)**

**[Save](#page-47-3)**

**[Load](#page-49-3)**

[Rename](#page-51-3)

[Delete](#page-52-3)

[Format](#page-54-3)

[Memory Info](#page-55-3)

Memory Info

**6.「YES」のボタン([F1])を押して、セーブします。**

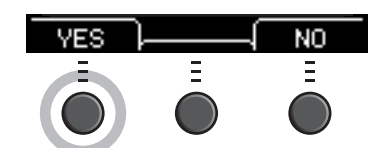

セーブ中は以下のような画面が表示されます。

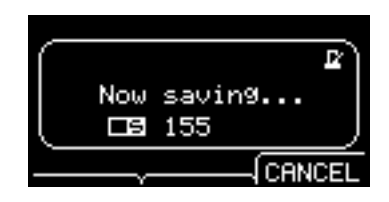

セーブ中に「CANCEL」のボタン([F3])を押すとセーブは中断され、手順2の画面に戻ります。

**注記**

セーブ中は、USBフラッシュメモリーを[USB TO DEVICE]端子から外したり、EAD10の電源を切らないでください。本機の故障 やUSBフラッシュメモリーの故障の原因となります。

セーブが完了すると画面に「Completed.」と表示され、手順2の画面に戻ります。

## <span id="page-49-3"></span><span id="page-49-2"></span><span id="page-49-1"></span><span id="page-49-0"></span>**Load : ファイルのロード(読み込み)**

USBフラッシュメモリーにセーブしておいたファイルを、本体にロード(読み込み)します。

セーブしたファイルをコンピューターなどで管理するために移動した場合には、USBフラッシュメモリーのルートディレク トリーにファイルを戻します。

### **NOTE**

ファイルがサブディレクトリー (フォルダー )に入っていると、EAD10ではロードできません。

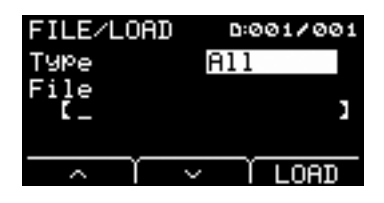

**手制**的

**1. 本体でセーブしたファイルが保存されているUSBフラッシュメモリーを[USB TO DEVICE]端子に差し込みます。**

### **2. MENU/File/Loadを選びます。**

以下の画面が表示されます。

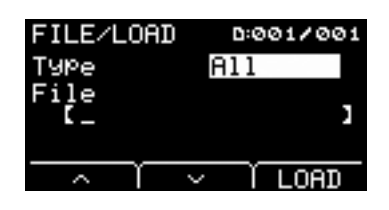

**File ファイル**

MENU

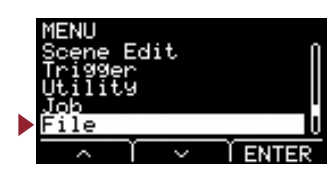

## **3. Type(ファイルタイプ)を選択します。**

**3-1.** [-]または[+]ボタンを押して、ロードするファイルのタイプを選択します。

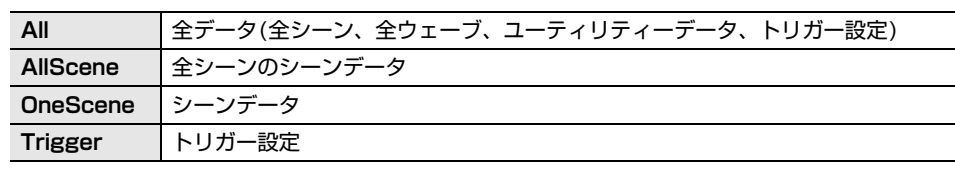

All、AllScene、OneScene、Trigger **設定値**

### **4. ロードするファイルを選択します。**

- **4-1.**「 」または「 」のボタン([F1]または[F2])を押して、カーソルを「File」に合わせてから、[-]または[+]ボ タンを押し、ロードするファイルを選択します。選択したファイルタイプにより、ロード可能なファイルだけが表 示されます。
- **4-2.** OneSceneの場合はロード先のシーンを選択します。 「 」または「 」のボタン([F1]または[F2])を押して、カーソルをシーン番号に合わせてから、[-]または [+]ボタンを押し、ロード先のシーンを選択します。 シーンにユーザーウェーブが含まれる場合はそのユーザーウェーブもロードされます。
- **5.「LOAD」のボタン([F3])を押します。**

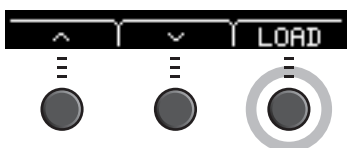

ファイルロードの確認画面が表示されます。

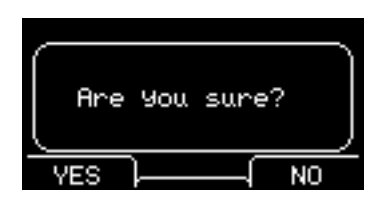

**6.「YES」のボタン([F1])を押して、ロードします。**

ロード中は以下のような画面が表示されます。

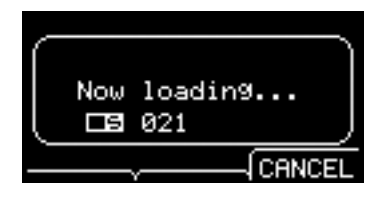

ロード中に「CANCEL」のボタン([F3])を押すとロードは中断され、手順2の画面に戻ります。

### **注記**

ロード中は、USBフラッシュメモリーを[USB TO DEVICE]端子から外したり、本機の電源を切らないでください。本機の故障や USBフラッシュメモリーの故障の原因となります。

ロードが完了すると画面に「Completed.」と表示され、手順2の画面に戻ります。

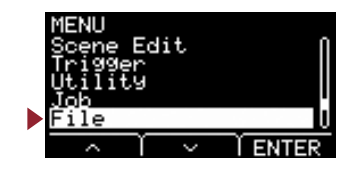

## <span id="page-51-3"></span><span id="page-51-2"></span><span id="page-51-1"></span><span id="page-51-0"></span>**Rename : ファイル名のリネーム(変更)**

USBフラッシュメモリーに保存されたファイルのファイル名をリネーム(変更)します。

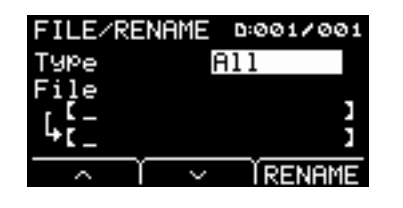

### **手順**

**1. USBフラッシュメモリーを[USB TO DEVICE]端子に差し込みます。**

### **2. MENU/File/Renameを選びます。**

以下の画面が表示されます。

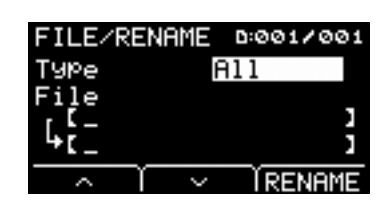

### **3. リネームするファイルのタイプ(Type)を選択します。**

**3-1.** [-]または[+]ボタンを押して、リネームするファイルタイプを選択します。

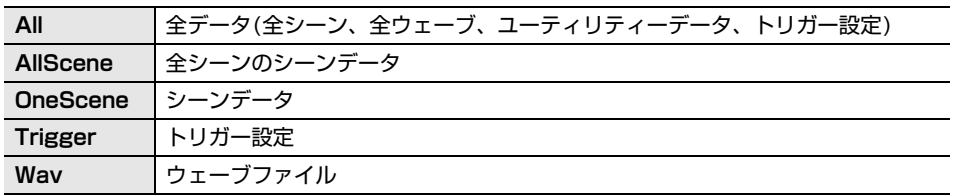

All、AllScene、OneScene、Trigger、Wav **設定値**

### **4. リネームするファイルを選択します。**

- **4-1.**「 」のボタン([F2])を押して、カーソルを「File」に合わせます。
- **4-2.** [-]または[+]ボタンを押して、リネームするファイルを選択します。

### **5. 新しいファイル名を設定します。**

「 」のボタン([F2])を押して、カーソルを画面一番下に合わせます。 「Name」のボタン([F2])を押すと、ファイル名の入力画面が表示されます。

### **●ファイル名の入力方法**

1. [-]ボタンまたは[+]ボタンを押して文字を選び、「<」または「>」のボタン([F1]または[F3])で次の文 字位置へカーソルを移動させます。最大16字までの長さでファイル名を設定できます。

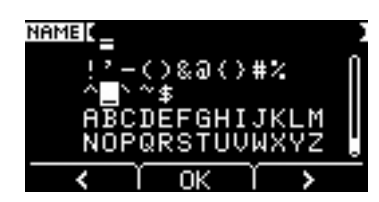

2. すべての文字の入力が終わったら、「OK」のボタン([F2])を押します。

### **File ファイル**

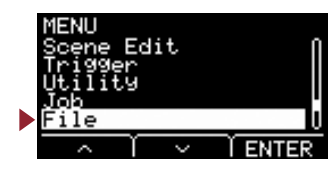

**6.「RENAME」のボタン([F3])を押します。**

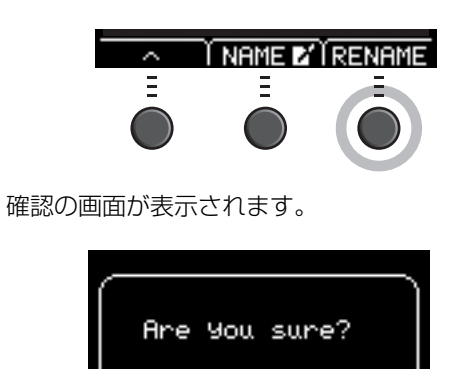

**7.「YES」のボタン([F1])を押すと、リネームで名前が変わります。**

ΝO

### **注記**

**YES** 

リネーム中は、USBフラッシュメモリーを[USB TO DEVICE]端子から外したり、EAD10の電源を切らないでください。本機の故 障やUSBフラッシュメモリーの故障の原因となります。

リネームが完了すると「Completed.」と表示され、手順2の画面に戻ります。

## <span id="page-52-3"></span><span id="page-52-2"></span><span id="page-52-1"></span><span id="page-52-0"></span>**Delete : ファイルのデリート(削除)**

USBフラッシュメモリーの中にあるファイルをデリート(削除)します。

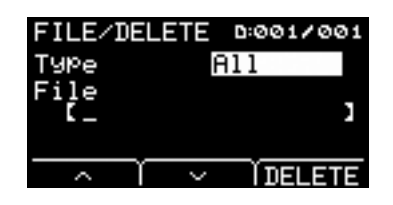

**手順**

- **1. EAD10でデリートしたいファイルが保存されているUSBフラッシュメモリーを[USB TO DEVICE]端子に差し込みま す。**
- **2. MENU/File/Deleteを選びます。**

以下の画面が表示されます。

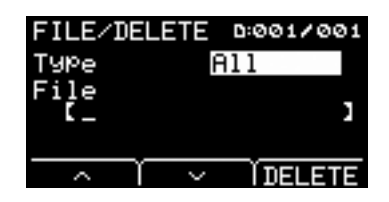

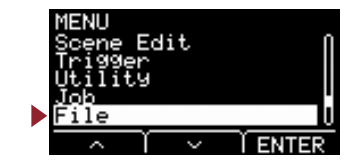

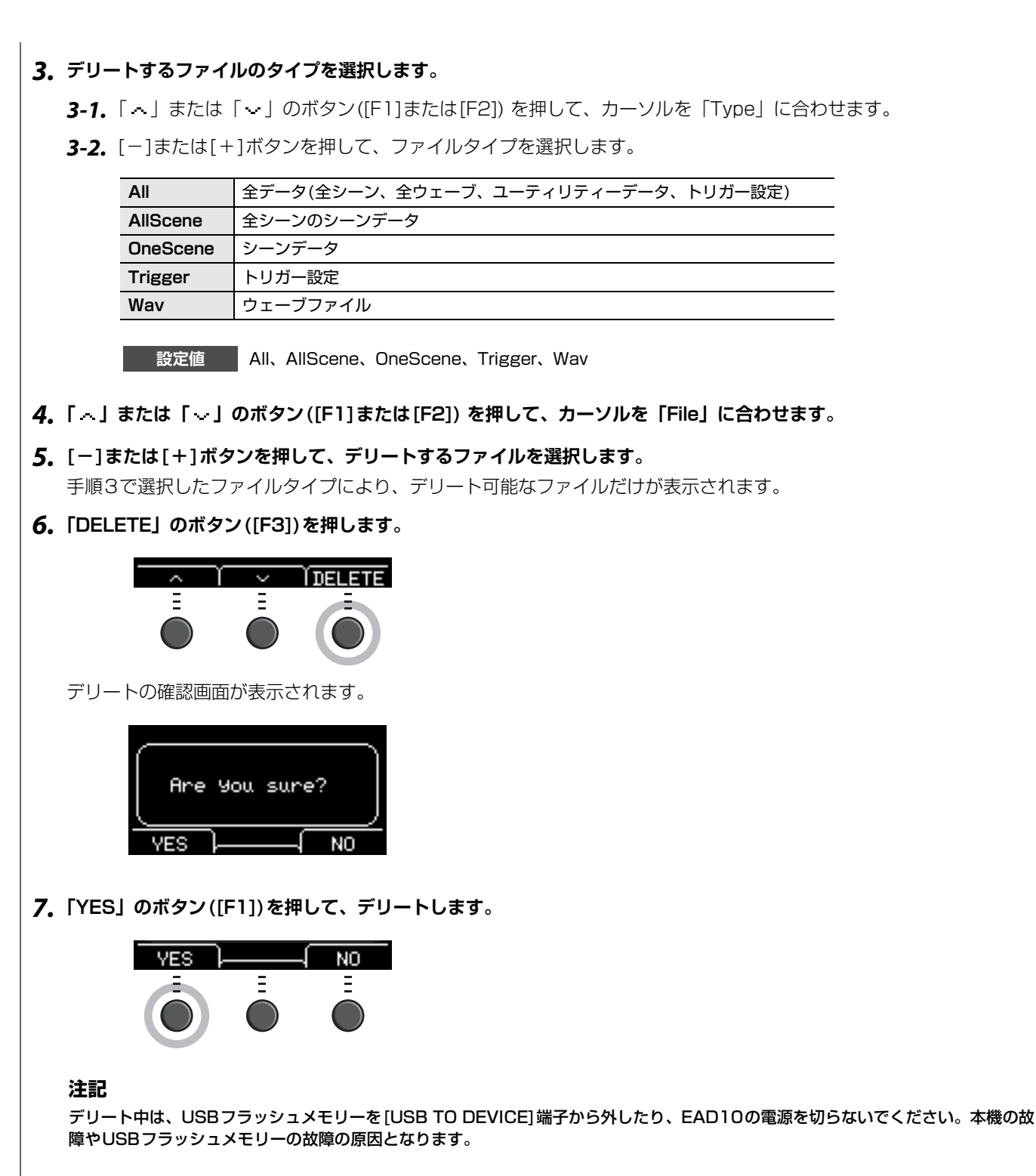

デリートが完了すると「Completed.」と表示された後、手順2の画面に戻ります。

### **File ファイル**

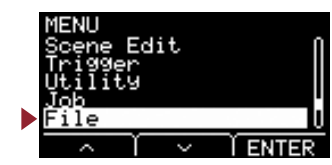

## <span id="page-54-3"></span><span id="page-54-2"></span><span id="page-54-1"></span><span id="page-54-0"></span>**Format : USBフラッシュメモリーのフォーマット(初期化)**

USBフラッシュメモリーは、そのままではご使用になれない場合があります。その場合は、以下の手順に従ってフォーマッ ト(初期化)を行なってから使用してください。

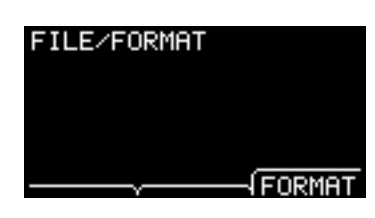

### **注記**

フォーマットすると、USBフラッシュメモリー内のすべてのデータは消去されます。必要なデータが入っていないことを確認したうえで フォーマットしてください。

### **手順**

**1. USBフラッシュメモリーを[USB TO DEVICE]端子に差し込みます。**

### **2. MENU/File/Formatを選びます。**

以下の画面が表示されます。

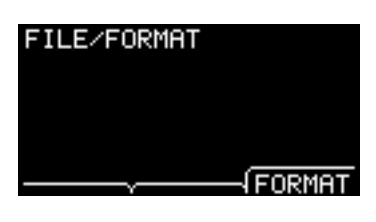

**3.「FORMAT」のボタン([F3])を押します。**

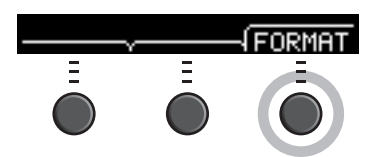

フォーマットの確認画面が表示されます。

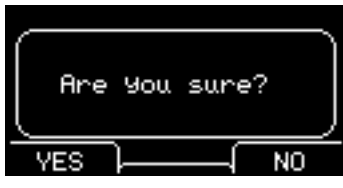

### **File ファイル**

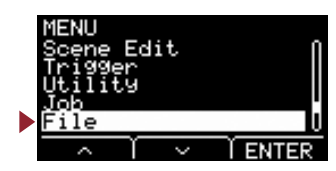

**4.「YES」のボタン([F1])を押して、フォーマットします。** 

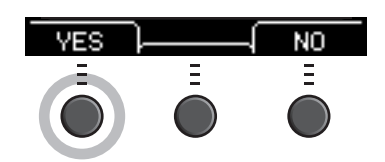

### **注記**

フォーマット中は、USBフラッシュメモリーを[USB TO DEVICE]端子から外したり、EAD10の電源を切らないでください。本機 の故障やUSBフラッシュメモリーの故障の原因となります。

フォーマットが完了すると「Completed.」と表示され、手順2の画面に戻ります。

**File 2/2**

## <span id="page-55-3"></span><span id="page-55-2"></span><span id="page-55-1"></span><span id="page-55-0"></span>**Memory Info : USBフラッシュメモリーインフォメーション**

USBフラッシュメモリーの使用状況を表示します。

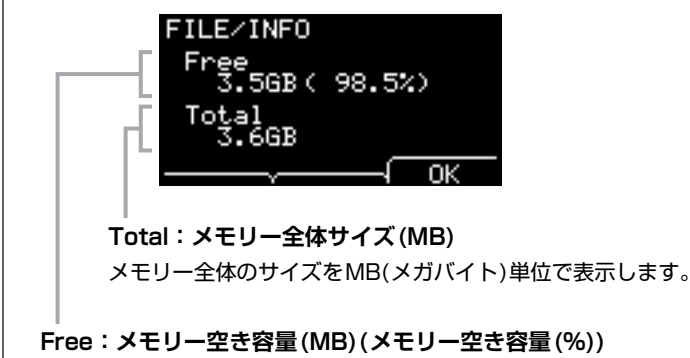

空き容量をMB(メガバイト)単位で表示します。また、メモリー全体に対する空き容量を%表示します。

### **NOTE**

容量の単位はメモリーサイズに応じて表示(KB:キロバイト、MB:メガバイト、GB:ギガバイト)が変わります。

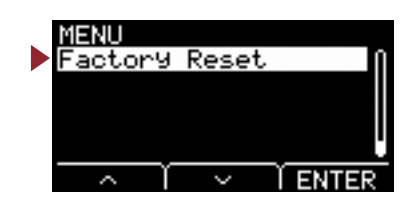

<span id="page-56-4"></span><span id="page-56-1"></span><span id="page-56-0"></span>ユーザー設定の全データ(ユーザーシーン、トリガー設定、ウェーブ、ユーティリティー、レコーダーの内蔵メモ リー )を工場出荷時の設定に戻します。

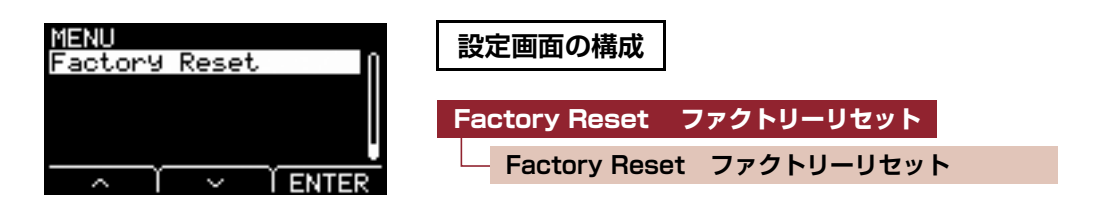

## <span id="page-56-5"></span><span id="page-56-3"></span><span id="page-56-2"></span>**Factory Reset : ファクトリーリセット**

### **注記**

ファクトリーリセットすると、ユーザー設定のすべてのデータが消え、工場出荷時の設定に戻ります。大切なデータは、事前に必ずUSB フラッシュメモリーに保存してください([48ページ](#page-47-4))。

### **初期化する**

**1. MENU/Factory Resetを選びます。**

以下の画面が表示されます。

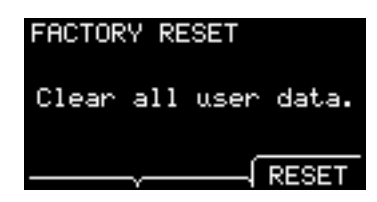

**2.「RESET」のボタン([F3])を押します。**

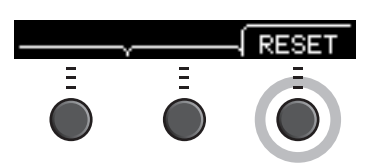

ファクトリーリセットを確認する画面が表示されます。

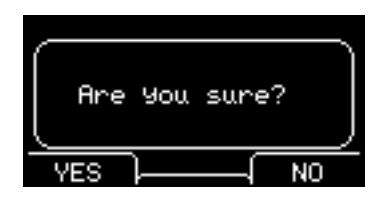

### **3.「YES」のボタン([F1])を押してファクトリーリセットします。**

ファクトリーリセットしない場合は「NO」のボタン([F3])を押します。

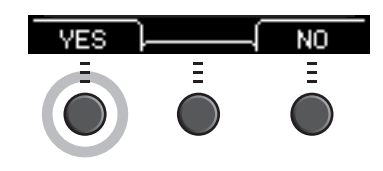

### **Factory Reset ファクトリーリセット**

MENU<br>PFactory Reset I ENTER

処理中は以下のメッセージが表示されます。

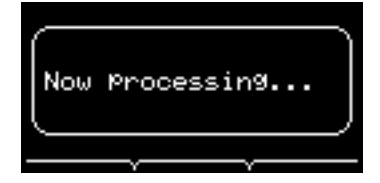

ファクトリーリセットが完了すると「Completed.」と表示され、シーン画面に戻ります。

# <span id="page-58-0"></span>**コンピューターと接続する**

メインユニットとコンピューターをUSBケーブルで接続すると、オーディオデータやMIDIデータの送受信ができ ます。

ここでは、メインユニットとコンピューターの接続方法について説明します。

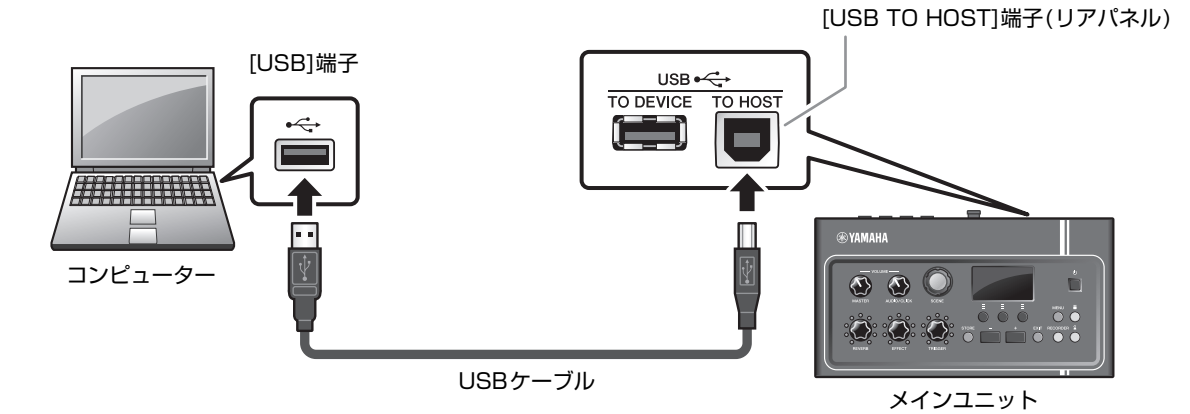

#### **NOTE**

USBケーブルは付属しておりません。メインユニットをコンピューターと接続するときは、3メートル以下の、ABタイプのUSBケーブルを お買い求めください。

### **■[USB TO HOST]端子ご使用時の注意**

[USB TO HOST]端子でコンピューターと接続するときは、以下のことを行なってください。以下のことを行なわない と、コンピューターや本機が停止(ハングアップ)して、データが壊れたり、失われたりするおそれがあります。 コンピューターや本機が停止したときは、アプリケーションやコンピューターを再起動したり、本機の電源を入れ直し たりしてください。

#### **注記**

- USBケーブルは、ABタイプのものをご使用ください。また、3メートル未満のケーブルをご使用ください。USB3.0ケーブルは、 ご使用できません。
- [USB TO HOST]端子でコンピューターと接続する前に、コンピューターの省電力(サスペンド/スリープ/スタンバイ/休止)モー ドを解除してください。
- 本機の電源オン/オフやUSBケーブルの抜き差しをする前に、以下のことを行なってください。 - すべてのアプリケーションを終了させてください。
- 本機の電源オン/オフやUSBケーブルの抜き差しは、6秒以上間隔を空けて行なってください。

# <span id="page-58-1"></span>**Yamaha Steinberg USB Driverをインストールする**

Windowsのコンピューターでオーディオデータを扱いたい場合には、Yamaha Steinberg USB Driverのインストールが必 要です。

### **NOTE**

macOSのコンピューターをお使いの場合や、WindowsのコンピューターでMIDIデータを扱いたい場合には、Yamaha Steinberg USB Driverのインストールは必要ありません。

**1. 以下のURLから、最新のYamaha Steinberg USB Driverをダウンロードします。**

http://download.yamaha.com/jp/

[↓(ドライバー名)]ボタンを押してダウンロードし、ファイルを開きます。

### **NOTE**

- 動作環境については、上記URLをご確認ください。
- Yamaha Steinberg USB Driverは、改良のため予告なしにバージョンアップすることがあります。詳細および最新情報については、 上記URLをご確認ください。
- **2. Yamaha Steinberg USB Driverをコンピューターにインストールします。**

詳しくはYamaha Steinberg USB Driver インストールガイドをご参照ください。

# <span id="page-59-0"></span>**DAWソフトウェアを使う**

録音やオーディオ再生方法については、お使いのDAWソフトウェアの取扱説明書をご参照ください。

本機では、USBオーディオとレコーダーを同時に使うことはできません。 工場出荷時の設定では、レコーダー使用中にはUSBでMIDIのみを扱う設定に自動的に切り替わります。

### **●MIDIに関する資料**

MIDIに関する資料やコンピューターを使って音楽制作をするときに参照する資料については、 データリスト(PDF)に掲載しています。

下記URLからデータリスト(PDF)をダウンロードしてください。

http://download.yamaha.com/jp/

\* ウェブサイトのURLは予告無く変更することがあります。

# <span id="page-59-1"></span>**ヤマハUSB-MIDIドライバー**

通常はドライバーのインストールは不要です。ただし、動作が不安定だったり不具合が発生したりした場合は、下記URLから 対応のUSB-MIDIドライバーをダウンロードし、インストールしてください。

ヤマハダウンロードサイト:http://download.yamaha.com/jp/

モデル名を入力し、お使いのOSに対応したUSB-MIDIドライバーを選択してください。 インストール方法は、ダウンロードファイルに付属のインストールガイドを参照してください。

### **NOTE**

- お使いのOSによっては、ヤマハ標準のUSB-MIDIドライバーが対応していない場合があります。
- Macの場合は、MacOSに用意されている標準ドライバーを使いますので、ドライバーのインストールは必要ありません。

Manual Development Group © 2017 Yamaha Corporation 2017年10月発行 PO-A0